# **Using VMware Horizon View Client for Windows**

Horizon View 5.4

This document supports the version of each product listed and supports all subsequent versions until the document is replaced by a new edition. To check for more recent editions of this document, see<http://www.vmware.com/support/pubs>.

EN-001158-01

## **vm**ware<sup>®</sup>

You can find the most up-to-date technical documentation on the VMware Web site at:

<http://www.vmware.com/support/>

The VMware Web site also provides the latest product updates.

If you have comments about this documentation, submit your feedback to:

[docfeedback@vmware.com](mailto:docfeedback@vmware.com)

Copyright  $^\copyright$  2012, 2013 VMware, Inc. All rights reserved. This product is protected by U.S. and international copyright and intellectual property laws. VMware products are covered by one or more patents listed at <http://www.vmware.com/go/patents>.

VMware is a registered trademark or trademark of VMware, Inc. in the United States and/or other jurisdictions. All other marks and names mentioned herein may be trademarks of their respective companies.

**VMware, Inc.** 3401 Hillview Ave. Palo Alto, CA 94304 www.vmware.com

## **Contents**

[Using VMware Horizon View Client for Windows 5](#page-4-0)

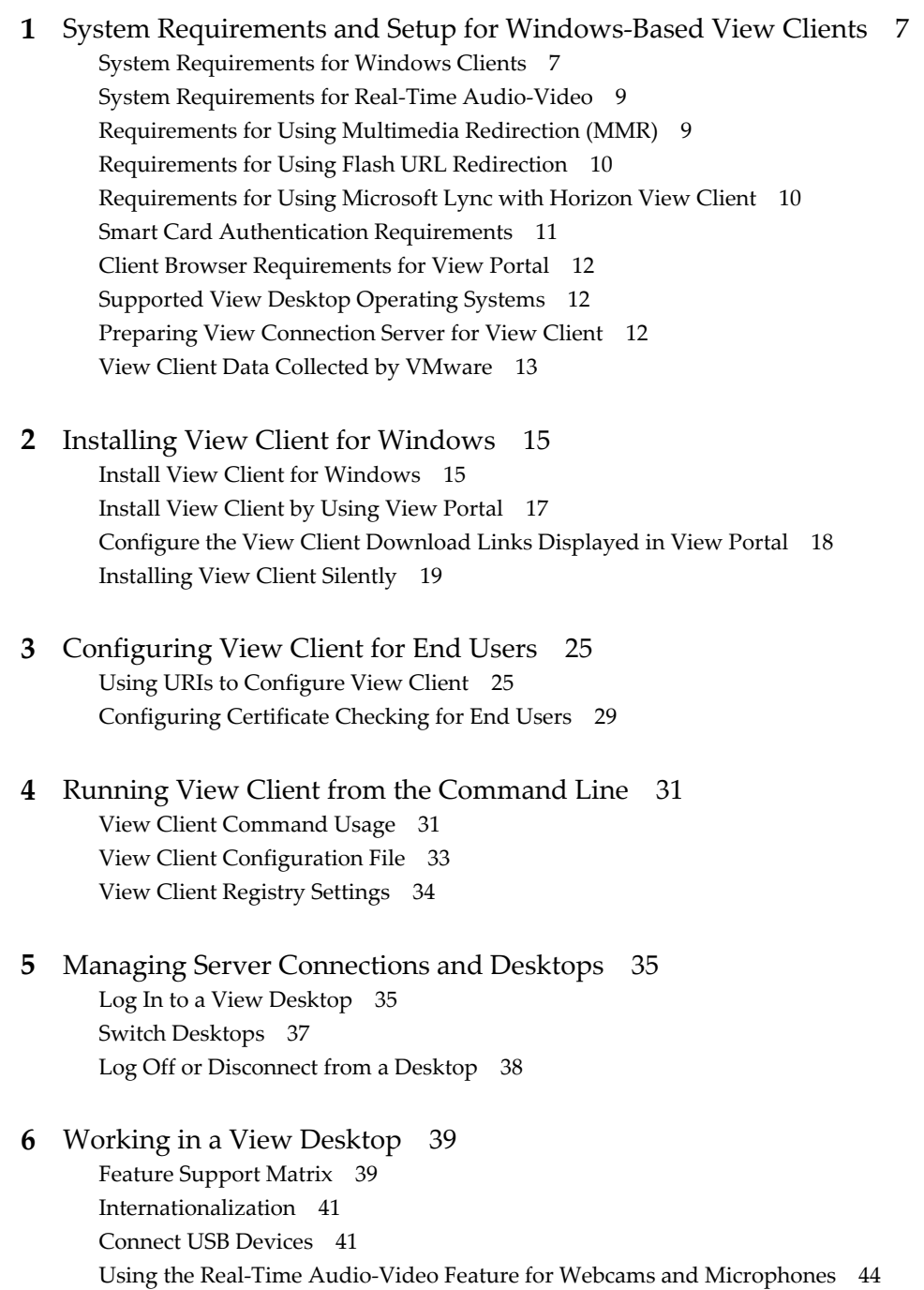

Co[pying and Pasting Text and Images 46](#page-45-0)

Pri[nting from a View Desktop 47](#page-46-0)

Co[ntrol Adobe Flash Display 48](#page-47-0) Usi[ng the Relative Mouse Feature for CAD and 3D Applications 48](#page-47-0)

#### **7** [Working with Desktops in Local Mode 51](#page-50-0)

Ch[ecking Out a Local Mode Desktop for the First Time 51](#page-50-0) Sh[ut Down or Suspend a Local Desktop 52](#page-51-0) Bac[k Up a Desktop 52](#page-51-0) Ch[eck In a Desktop 53](#page-52-0) Rol[l Back a Desktop 53](#page-52-0) Co[nfiguring Endpoint Resource Usage 54](#page-53-0)

#### **8** [Troubleshooting View Client 59](#page-58-0) Wh[at to Do If View Client Exits Unexpectedly 59](#page-58-0)

Res[et a Desktop 59](#page-58-0) Un[installing View Client 60](#page-59-0)

[Index 61](#page-60-0)

## <span id="page-4-0"></span>**Using VMware Horizon View Client for Windows**

This guide, *Using VMware Horizon View Client for Windows*, provides information about installing and using VMware® Horizon View™ software on a Microsoft Windows client system to connect to a View desktop in the datacenter.

The information in this document includes system requirements and instructions for installing and using Horizon View Client for Windows.

This information is intended for administrators who need to set up a Horizon View deployment that includes Microsoft Windows client systems, such as desktops and laptops. The information is written for experienced system administrators who are familiar with virtual machine technology and datacenter operations.

Using VMware Horizon View Client for Windows

# <span id="page-6-0"></span>**System Requirements and Setup for Windows-Based View Clients 1**

Systems running View client components must meet certain hardware and software requirements.

View Client on Windows systems uses Microsoft Internet Explorer Internet settings, including proxy settings, when connecting to View Connection Server. Ensure that your Internet Explorer settings are accurate and that you can access the View Connection Server URL through Internet Explorer.

This chapter includes the following topics:

- "System Requirements for Windows Clients," on page 7
- ["System Requirements for Real-Time Audio-Video," on page 9](#page-8-0)
- ["Requirements for Using Multimedia Redirection \(MMR\)," on page 9](#page-8-0)
- ["Requirements for Using Flash URL Redirection," on page 10](#page-9-0)
- ["Requirements for Using Microsoft Lync with Horizon View Client," on page 10](#page-9-0)
- ["Smart Card Authentication Requirements," on page 11](#page-10-0)
- ["Client Browser Requirements for View Portal," on page 12](#page-11-0)
- ["Supported View Desktop Operating Systems," on page 12](#page-11-0)
- ["Preparing View Connection Server for View Client," on page 12](#page-11-0)
- ["View Client Data Collected by VMware," on page 13](#page-12-0)

#### **System Requirements for Windows Clients**

You can install View Client for Windows on PCs or laptops that use a Microsoft Windows 8, Windows 7, Vista, or XP operating system.

The PC or laptop on which you install View Client, and the peripherals it uses, must meet certain system requirements.

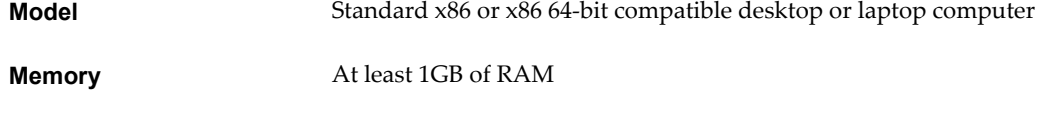

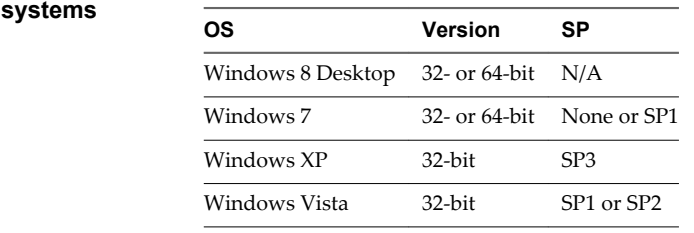

**Operating** 

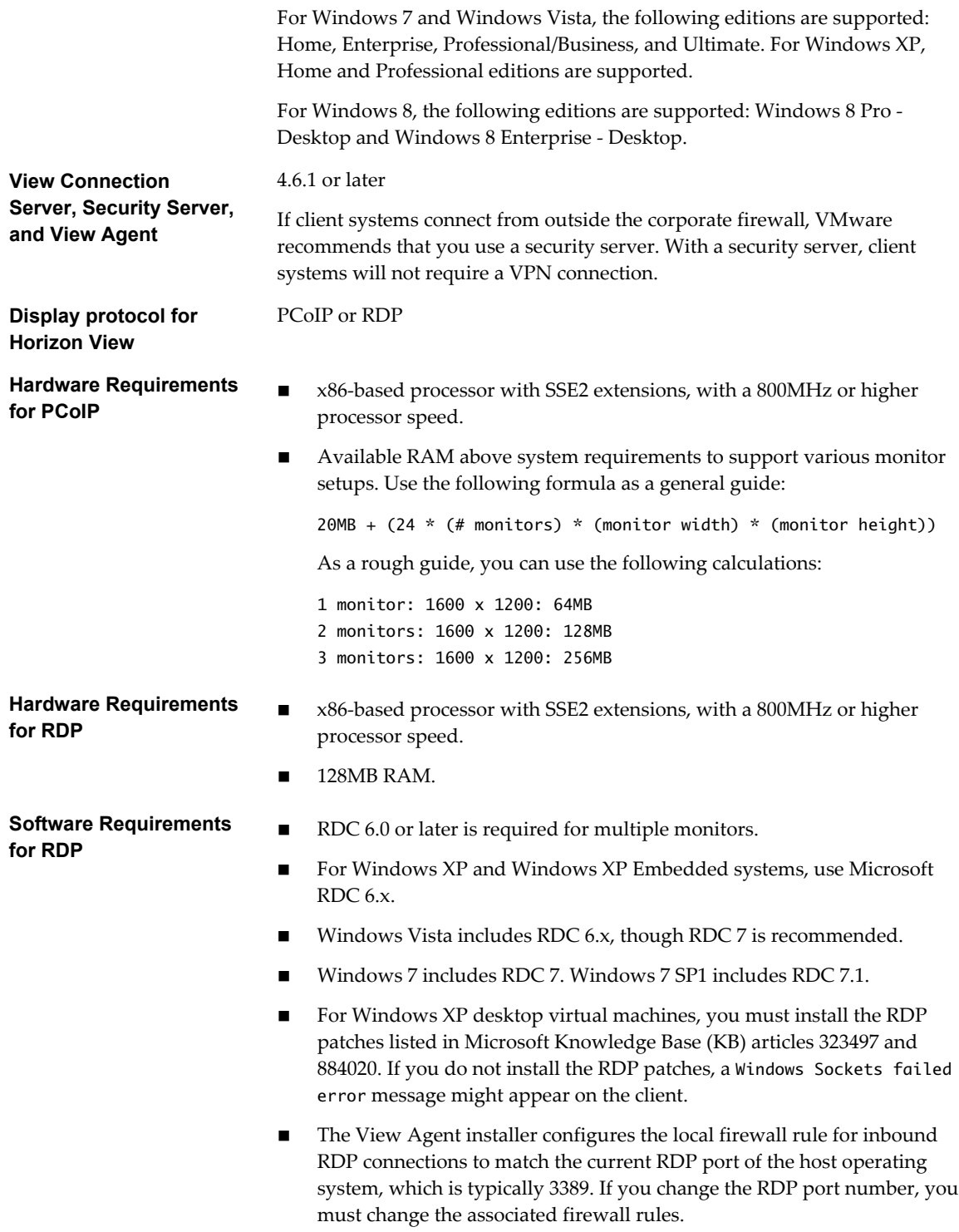

You can download RDC versions from the Microsoft Web site.

#### <span id="page-8-0"></span>**System Requirements for Real-Time Audio-Video**

Real-Time Audio-Video works with standard webcam, USB audio, and analog audio devices, and with standard conferencing applications like Skype, Webex, and Google Hangouts. To support Real-Time Audio-Video, your Horizon View deployment must meet certain software and hardware requirements.

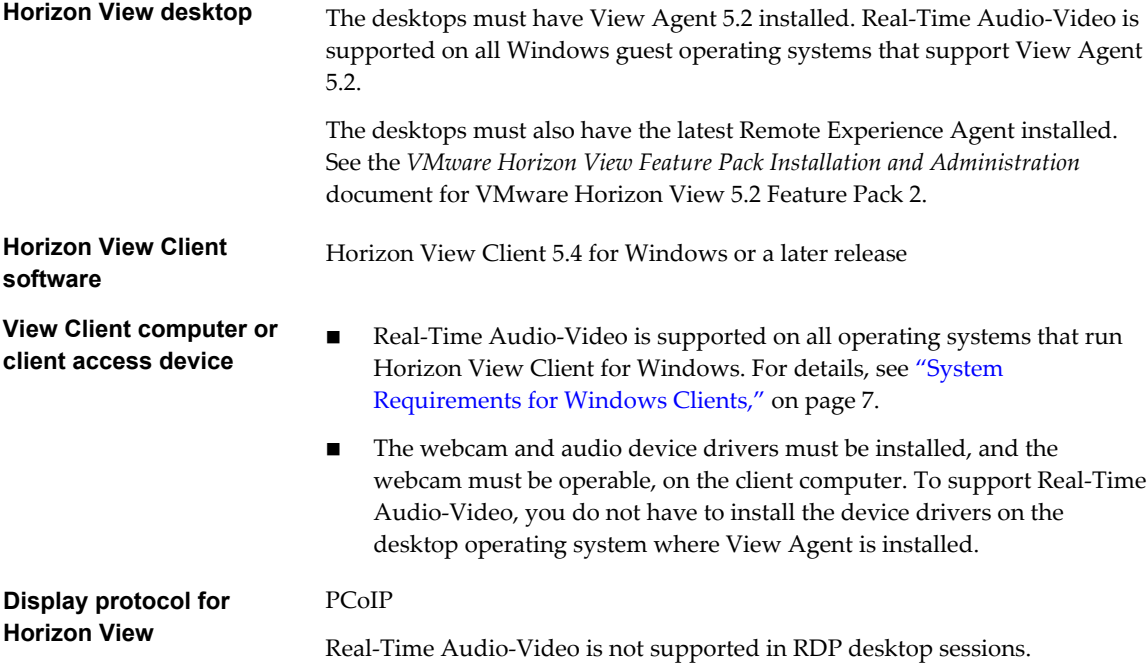

#### **Requirements for Using Multimedia Redirection (MMR)**

Multimedia redirection (MMR) delivers the multimedia stream directly to client computers by using a virtual channel.

With MMR, the multimedia stream is processed, that is, decoded, on the client system. The client system plays the media content, thereby offloading the demand on the ESXi host.

View Client supports MMR on the following operating systems:

- Windows XP
- Windows XP Embedded
- Windows Vista

The MMR feature supports the media file formats that the client system supports, since local decoders must exist on the client. File formats include MPEG2-1, MPEG-2, MPEG-4 Part 2; WMV 7, 8, and 9; WMA; AVI; ACE; MP3; and WAV, among others.

Use Windows Media Player 10 or later, and install it on both the local computer, or client access device, and the View desktop.

You must add the MMR port as an exception to your firewall software. The default port for MMR is 9427.

**NOTE** The View Client video display hardware must have overlay support for MMR to work correctly.

Windows 7 and 8 clients and Windows 7 and 8 View desktops do not support MMR. For these clients and agents, use Windows media redirection, included with RDP 7 and later.

### <span id="page-9-0"></span>**Requirements for Using Flash URL Redirection**

Streaming Flash content directly from Adobe Media Server to client endpoints lowers the load on the datacenter ESXi host, removes the extra routing through the datacenter, and reduces the bandwidth required to simultaneously stream live video events to multiple client endpoints.

The Flash URL redirection feature uses a JavaScript that is embedded inside a Web page by the Web page administrator. Whenever a virtual desktop user clicks on the designated URL link from within a Web page, the JavaScript intercepts and redirects the ShockWave File (SWF) from the virtual desktop session to the client endpoint. The endpoint then opens a local VMware Flash Multicast Player outside of the virtual desktop session and plays the media stream locally.

This feature is available when used in conjunction with VMware Horizon View 5.2 Feature Pack 2. To use this feature, you must set up your Web page and your client devices. Client systems must meet certain software requirements:

- Client systems must use Horizon View Client 5.4 or later.
- n Client systems must have IP connectivity to the Adobe Web server that hosts the ShockWave File (SWF) that initiates the multicast streaming. If needed, configure your firewall to open the appropriate ports to allow client devices to access this server.
- n Client systems must have Adobe Flash Player 10.1 or later for Internet Explorer (which uses ActiveX).

For a list of the View desktop requirements for Flash URL redirection, and for instructions about how to configure a Web page to provide a multicast stream, see the *VMware Horizon View Feature Pack Installation and Administration* document.

### **Requirements for Using Microsoft Lync with Horizon View Client**

With Horizon View 5.2, customers can now use a Microsoft Lync 2013 client on their View desktops to participate in Unified Communications (UC) VoIP (voice over IP) and video chat calls with Lync certified USB audio and video devices. A dedicated IP phone is no longer required.

This new architecture requires the installation of a Microsoft Lync 2013 client on the View desktop and a Microsoft Lync VDI plug-in on the client endpoint. Customers can use the Microsoft Lync 2013 client for presence, instant messaging, Web conferencing, and Microsoft Office functionality.

Whenever a Lync VoIP or video chat call occurs, the Lync VDI plug-in offloads all the media processing from the datacenter server to the client endpoint, and encodes all media into Lync-optimized audio and video codecs. This optimized architecture is highly scalable, results in lower network bandwidth used, and provides point-to-point media delivery with support for high-quality real-time VoIP and video.

**NOTE** Recording audio is not yet supported. This integration is supported only with the PCoIP display protocol.

This feature has the following requirements.

- **Operating system n** Client operating system: 32- or 64-bit Windows 7 SP1 or Windows 8
	- n Virtual machine (agent) operating system: 32- or 64-bit Windows 7 SP1

**Client system software n** Horizon View Client for Windows 5.3 or later (Horizon View Client 5.4 if you have a Windows 8 client system)

<span id="page-10-0"></span>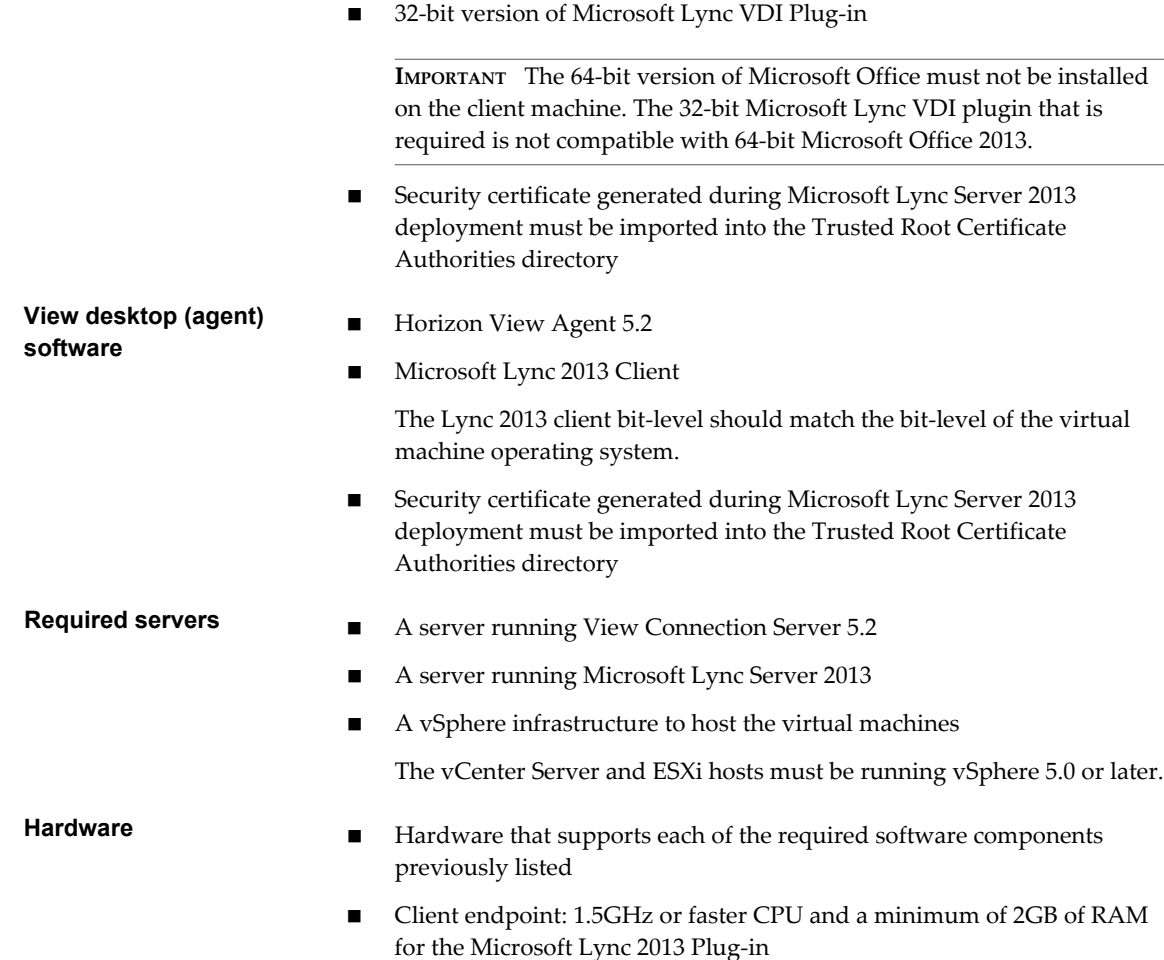

#### **Smart Card Authentication Requirements**

Client systems that use a smart card for user authentication must meet certain requirements.

Each client system that uses a smart card for user authentication must have the following software and hardware:

- View Client
- n A Windows-compatible smart card reader
- Smart card middleware
- Product-specific application drivers

You must also install product-specific application drivers on the View desktops.

View supports smart cards and smart card readers that use a PKCS#11 or Microsoft CryptoAPI provider. You can optionally install the ActivIdentity ActivClient software suite, which provides tools for interacting with smart cards.

Users that authenticate with smart cards must have a smart card or USB smart card token, and each smart card must contain a user certificate.

<span id="page-11-0"></span>To install certificates on a smart card, you must set up a computer to act as an enrollment station. This computer must have the authority to issue smart card certificates for users, and it must be a member of the domain you are issuing certificates for.

**IMPORTANT** When you enroll a smart card, you can choose the key size of the resulting certificate. To use smart cards with local desktops, you must select a 1024-bit or 2048-bit key size during smart card enrollment. Certificates with 512-bit keys are not supported.

The Microsoft TechNet Web site includes detailed information on planning and implementing smart card authentication for Windows systems.

In addition to meeting these requirements for View Client systems, other View components must meet certain configuration requirements to support smart cards:

- For information about configuring View servers to support smart card use, see the topic "Configure Smart Card Authentication," in the *VMware Horizon View Administration* document.
- n For information on tasks you might need to perform in Active Directory to implement smart card authentication, see the topics about preparing Active Directory for smart card authentication, in the *VMware Horizon View Installation* document .

#### **Client Browser Requirements for View Portal**

From a client system, you can open a browser and browse to a View Connection Server instance. The Web page that appears is called View Portal, and it contains links for downloading the installer file for View Client.

To use View Portal, you must have one of the following Web browsers:

- Internet Explorer 8
- Internet Explorer 9
- n Internet Explorer 10 (from a Windows 8 system in Desktop mode)
- Firefox 6 and later releases
- Safari 5 (on a Mac)
- Chrome 14 or later

#### **Supported View Desktop Operating Systems**

Administrators create virtual machines with a guest operating system and install View Agent in the guest operating system. End users can log in to these virtual machines from a client device.

For a list of the supported guest operating systems, see the "Supported Operating Systems for View Agent" topic in the Horizon View 4.6.x or 5.x installation documentation.

#### **Preparing View Connection Server for View Client**

Administrators must perform specific tasks to enable end users to connect to View desktops.

Before end users can connect to View Connection Server or a security server and access a View desktop, you must configure certain pool settings and security settings:

If you are using a security server, as VMware recommends, verify that you are using View Connection Server 4.6.1 and View Security Server 4.6.1 or later. See the *VMware Horizon View Installation* documentation.

<span id="page-12-0"></span>n If you plan to use a secure tunnel connection for client devices and if the secure connection is configured with a DNS host name for View Connection Server or a security server, verify that the client device can resolve this DNS name.

To enable or disable the secure tunnel, in View Administrator, go to the Edit View Connection Server Settings dialog box and use the check box called **Use secure tunnel connection to desktop**.

- n Verify that a virtual desktop pool has been created and that the user account that you plan to use is entitled to access this View desktop. See the topics about creating desktop pools in the *VMware Horizon View Administration* documentation.
- n To use two-factor authentication with View Client, such as RSA SecurID or RADIUS authentication, you must enable this feature on View Connection Server. RADIUS authentication is available with View 5.1 or later View Connection Server. For more information, see the topics about two-factor authentication in the *VMware Horizon View Administration* documentation.

#### **View Client Data Collected by VMware**

If your company participates in the customer experience improvement program, VMware collects data from certain Horizon View Client fields. Fields containing sensitive information are made anonymous.

**NOTE** This feature is available only if your Horizon View deployment uses View Connection Server 5.1 or later. Client information is sent for View Client 5.3 and later clients.

VMware collects data on the clients to prioritize hardware and software compatibility. If your company's administrator has opted to participate in the customer experience improvement program, VMware collects anonymous data about your deployment in order to improve VMware's response to customer requirements. No data that identifies your organization is collected. View Client information is sent first to View Connection Server and then on to VMware, along with data from Horizon View servers, desktop pools, and View desktops.

To participate in the VMware customer experience improvement program, the administrator who installs View Connection Server can opt in while running the View Connection Server installation wizard, or an administrator can set an option in View Administrator after the installation.

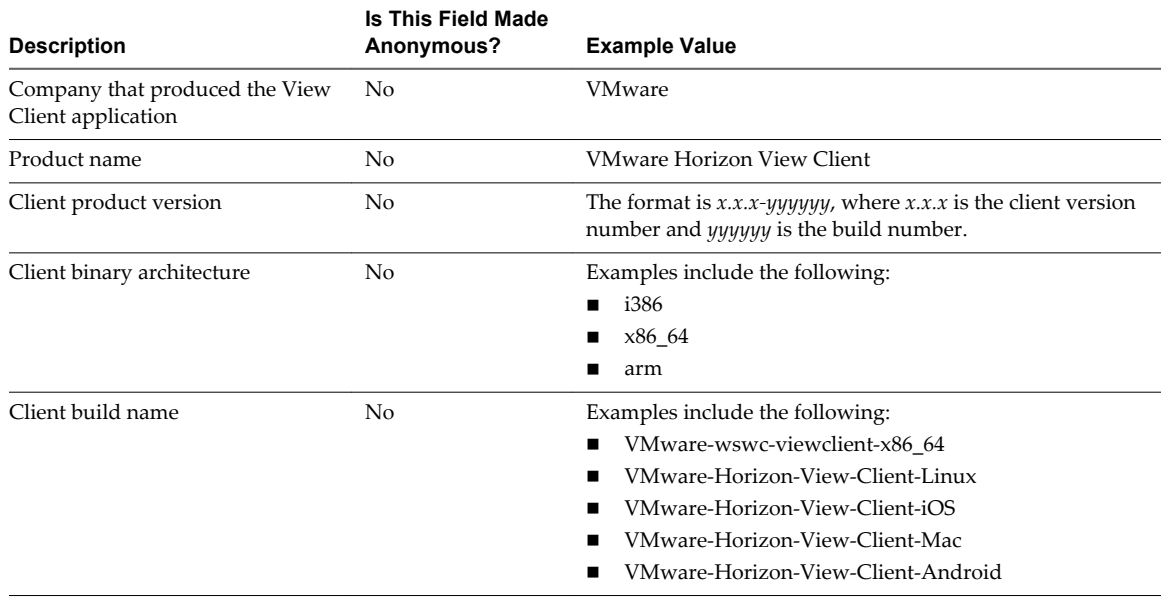

**Table 1**‑**1.** Data Collected from View Clients for the Customer Experience Improvement Program

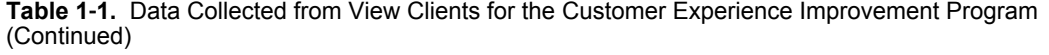

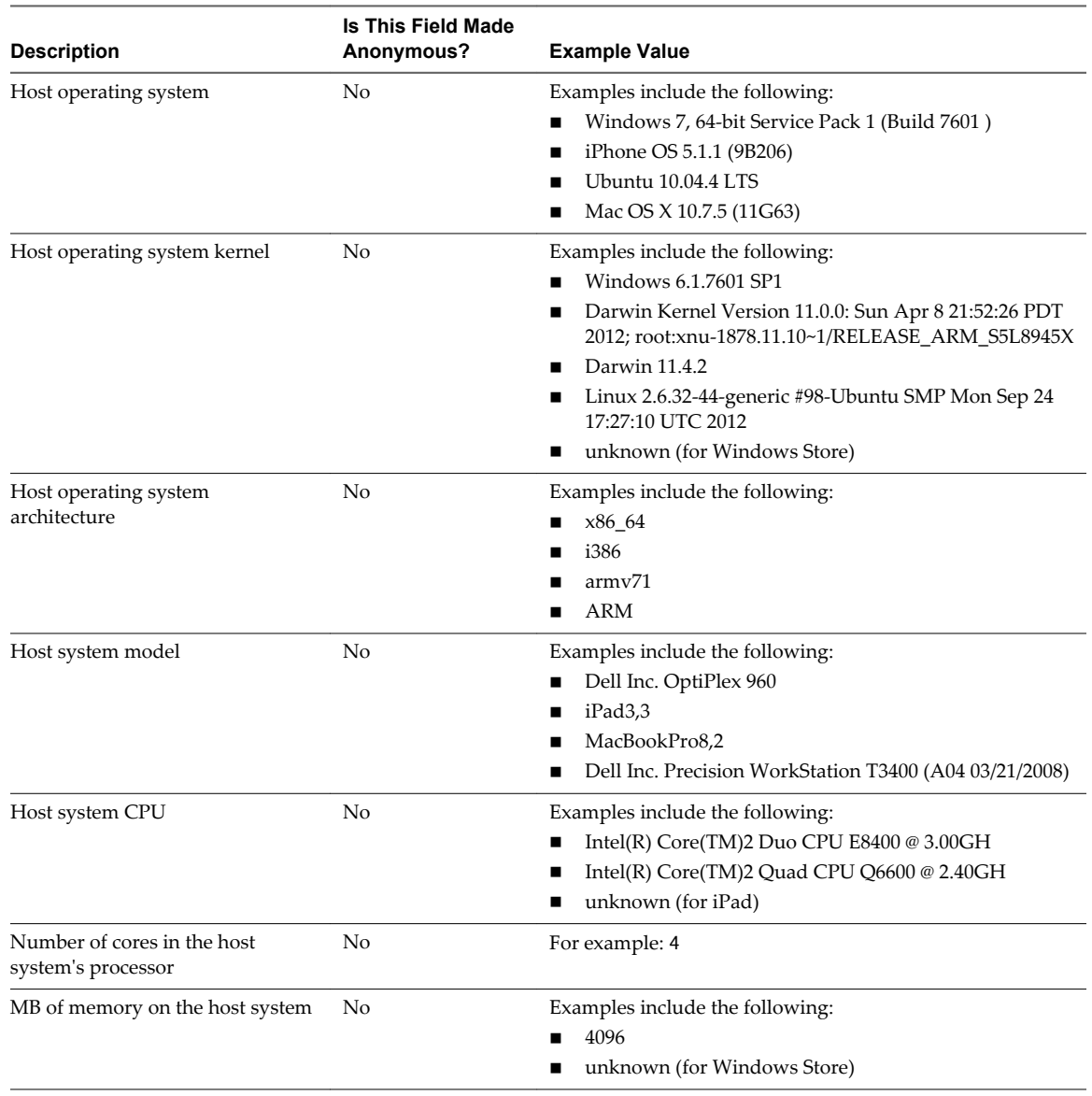

# <span id="page-14-0"></span>**Installing View Client for Windows 2**

You can obtain the Windows-based View Client installer either from the VMware Web site or from View Portal, a Web access page provided by View Connection Server. You can set various startup options for end users after View Client is installed.

This chapter includes the following topics:

- "Install View Client for Windows," on page 15
- ["Install View Client by Using View Portal," on page 17](#page-16-0)
- ["Configure the View Client Download Links Displayed in View Portal," on page 18](#page-17-0)
- ["Installing View Client Silently," on page 19](#page-18-0)

#### **Install View Client for Windows**

End users open View Client to connect to their virtual desktops from a client system. You can run a Windows-based installer file to install all components of View Client.

View Client with Local Mode lets end users download a copy of their virtual desktop to their local computer. End users can then use the virtual desktop even when they do not have a network connection. Latency is minimized and performance is enhanced.

View Client with Local Mode is the fully supported feature that in earlier releases was an experimental feature called View Client with Offline Desktop.

This procedure describes installing View Client by using an interactive installation wizard. If instead you would like to use the command-line, silent installation feature of the Microsoft Windows Installer (MSI), see ["Install View Client Silently," on page 20](#page-19-0).

#### **Prerequisites**

- n Verify that the client system uses a supported operating system. See ["System Requirements for](#page-6-0) [Windows Clients," on page 7](#page-6-0).
- Verify that you can log in as an administrator on the client system.
- Verify that View Agent is not installed.
- Local mode prerequisites:
	- Verify that your license includes View Client with Local Mode.
	- n Verify that none of the following products is installed: VMware Horizon View Client, VMware Player, VMware Workstation, VMware ACE, VMware Server.
- Prerequisites for USB redirection:
	- n Determine whether the person who uses the client device is allowed to access locally connected USB devices from a virtual desktop. If not, you can either deselect the **USB Redirection** component that the wizard presents or install the component but disable it using GPOs.

VMware recommends that you always install the **USB Redirection** component and use GPOs to control USB access. This way, if you later want to enable USB redirection for a client, you will not need to re-install View Client. For information, see the topic "View Client Configuration ADM Template Settings" in the chapter about configuring policies in the *VMware Horizon View Administration* document.

- n If you plan to install the **USB Redirection** component, verify that the Windows Automatic Update feature is not turned off on the client computer.
- Determine whether to use the feature that lets end users log in to View Client and their virtual desktop as the currently logged in user. Credential information that the user entered when logging in to the client system is passed to the View Connection Server instance and ultimately to the virtual desktop. Some client operating systems do not support this feature.
- If you do not want to require end users to supply the fully qualified domain name (FQDN) of the View Connection Server instance, determine the FQDN so that you can supply it during installation.

#### **Procedure**

- 1 Log in to the client system as a user with administrator privileges.
- 2 On the client system, download the View Client installer file from the Horizon View Client Downloads page at<http://www.vmware.com/go/viewclients>.

Select the appropriate installer file, where *xxxxxx* is the build number and *y.y.y* is the version number.

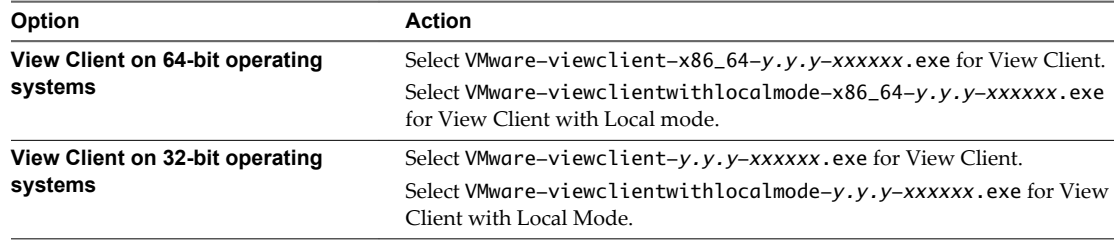

- 3 To start the View Client installation program, double-click the installer file.
- 4 Follow the prompts to install the components you want.

The VMware View Client service is installed on the Windows client computer.

The service name for View Client is wsnm. The service names for the USB components are VMware USB Arbitration Service (VMUSBArbService) and VMware View USB (vmware-view-usbd).

#### **What to do next**

Start the View Client and verify that you can log in to the correct virtual desktop. See ["Log In to a View](#page-34-0) [Desktop," on page 35](#page-34-0).

#### <span id="page-16-0"></span>**Install View Client by Using View Portal**

An expedient way of downloading and installing the View Client or View Client with Local Mode application is to open a browser and browse to the View Portal Web page. You can use View Portal to download the full View Client installer for both Windows and Mac client computers.

As an alternative to browsing to a VMware Download page to download View Client, you can browse to a View Connection Server URL. You can also configure settings so that the links on View Portal point to a different location than the VMware Download page.

#### **Prerequisites**

- If the links on View Portal must point to a different location than the VMware Downloads page, see ["Configure the View Client Download Links Displayed in View Portal," on page 18](#page-17-0).
- Verify that you have the URL for the View Connection Server instance.
- Verify that you can log in as an administrator on the client system.
- n Verify that the client system uses a supported operating system. See ["System Requirements for](#page-6-0) [Windows Clients," on page 7](#page-6-0).
- Verify that View Agent is not installed.
- Local mode prerequisites:
	- Verify that your license includes View Client with Local Mode.
	- n Verify that none of the following products is installed: VMware Horizon View Client, VMware Player, VMware Workstation, VMware ACE, VMware Server.
- Prerequisites for USB redirection:
	- n Determine whether the person who uses the client device is allowed to access locally connected USB devices from a virtual desktop. If not, you can either deselect the **USB Redirection** component that the wizard presents or install the component but disable it using GPOs.

VMware recommends that you always install the **USB Redirection** component and use GPOs to control USB access. This way, if you later want to enable USB redirection for a client, you will not need to re-install View Client. For information, see the topic "View Client Configuration ADM Template Settings" in the chapter about configuring policies in the *VMware Horizon View Administration* document.

n If you plan to install the **USB Redirection** component, verify that the Windows Automatic Update feature is not turned off on the client computer.

#### **Procedure**

- 1 Log in to the client system as a user with administrator privileges.
- 2 Open a browser and enter the URL of the View Connection Server instance that provides access to the virtual desktop.

In the URL, be sure to use https rather than http.

- 3 Click the appropriate link for the type of operating system you have (32-bit or 64-bit) and the type of View Client to install (with or without Local Mode).
- 4 When prompted, save the installer file to your client system.
- 5 To start the View Client installation program, double-click the installer file.
- 6 Follow the prompts to install the components you want.

#### <span id="page-17-0"></span>**What to do next**

Connect to the View desktop. See ["Log In to a View Desktop," on page 35](#page-34-0).

#### **Configure the View Client Download Links Displayed in View Portal**

By default, when you open a browser and enter the URL of a View Connection Server instance, the View Portal page that appears contains links to the VMware Download site for downloading View Client. You can change the default.

The default View Client links on View Portal ensure that you are directed to the latest compatible View Client installers. In some cases, however, you might want to have the links point to an internal Web server, or you might want to make specific client versions available on your own View Connection Server. You can reconfigure the page to point to a different URL.

**IMPORTANT** If you customize the View Portal links, as described in this topic, and later install VMware Horizon View HTML Access on the server, your customized View Portal page is replaced by an HTML Access page.

#### **Prerequisites**

- n Download the installer files for the types of View Client you want to use in your environment. The URL to the View Clients download page is<https://www.vmware.com/go/viewclients>.
- n Determine which HTTP server will host the installer files. The files can reside on a View Connection Server instance or on another HTTP server.

#### **Procedure**

1 On the HTTP server where the installer files will reside, create a folder for the installer files.

For example, to place the files in a downloads folder on the View Connection Server host, in the default installation directory, use the following path:

C:\Program Files\VMware\VMware View\Server\broker\webapps\downloads

The links to the files would then use URLs with the format https://*server-name*/downloads/*clientinstaller-file-name*. For example, a server with the name view.mycompany.com would use the following URL for View Client for Windows: https://view.mycompany.com/downloads/VMwareviewclient.exe. In this example, the folder named downloads is located in the webapps root folder.

2 Copy the View Client installer files into the folder.

If the folder resides on View Connection Server, you can replace any files in this folder without having to restart the VMware View Connection Server service.

- 3 On the View Connection Server machine, copy the portal-links.properties file and the portal.properties file located in *install-path*\Server\Extras\PortalExamples.
- 4 Create a portal folder the directory C:\ProgramData\VMware\VDM, and copy the portallinks.properties and portal.properties files into the portal folder.

<span id="page-18-0"></span>5 Edit C:\ProgramData\VMware\VDM\portal\portal-links.properties file to point to the new location of the installer files.

You can edit the lines in this file and add to them if you need to create more links. You can also delete lines.

The following examples show properties for creating two links for View Client for Windows and two links for View Client for Linux:

link.win=https://*server-name*/downloads/VMware-viewclient-x86\_64-*y.y.y-XXXX*.exe#win link.win.1=https://*server-name*/downloads/VMware-viewclient-*y.y.y-XXXX*.exe#win link.linux=https://*server-name*/downloads/VMware-viewclient-x86\_64-*y.y.y-XXXX*.rpm#linux link.linux.1=https://*server-name*/downloads/VMware-viewclient-*y.y.y-XXXX*.tar.gz#linux

In this example, *y.y.y-XXXX* indicates the version and build number. The win text at the end of the line indicates that this link should appear in the browser if the client has a Windows operating system. Use win for Windows, linux for Linux, and mac for Mac OS X.

6 Edit C:\ProgramData\VMware\VDM\portal\portal.properties file to specify the text to display for the links.

These lines appear in the section of the file called # keys based on key names in portallinks.properties.

The following example shows the text that corresponds to the links specified for link.win and link.win.1:

text.win=View Client for Windows 32 bit Client users text.win.1=View Client for Windows 64 bit Client users

7 Restart the VMware View Connection Server service.

When end users enter the URL for View Connection Server, they see links with the text you specified. The links point to the locations you specified.

#### **Installing View Client Silently**

You can install View Client silently by typing the installer filename and installation options at the command line. With silent installation, you can efficiently deploy View components in a large enterprise.

#### **Set Group Policies to Allow Silent Installation of View Client with Local Mode**

Before you can install View Client with Local Mode silently, you must configure Microsoft Windows group policies to allow installation with elevated privileges.

You do not have to set these group policies to install View Client silently. These policies are required only for View Client with Local Mode.

You must set Windows Installer group policies for computers and for users on the client computer.

#### **Prerequisites**

Verify that you have administrator privileges on the Windows client computer on which you will install View Client with Local Mode.

#### **Procedure**

- 1 Log in to the client computer and click **Start > Run**.
- 2 Type **gpedit.msc** and click **OK**.
- 3 In the Group Policy Object Editor, click **Local Computer Policy > Computer Configuration**.
- <span id="page-19-0"></span>4 Expand **Administrative Templates**, expand **Windows Components**, open the **Windows Installer** folder, and double-click **Always install with elevated privileges**.
- 5 In the **Always Install with Elevated Privileges Properties** window, click **Enabled** and click **OK**.
- 6 In the left pane, click **User Configuration**.
- 7 Expand **Administrative Templates**, expand **Windows Components**, open the **Windows Installer** folder, and double-click **Always install with elevated privileges**.
- 8 In the **Always Install with Elevated Privileges Properties** window, click **Enabled** and click **OK**.

#### **What to do next**

Install View Client with Local Mode silently.

#### **Install View Client Silently**

You can use the silent installation feature of the Microsoft Windows Installer (MSI) to install View Client on several Windows computers. In a silent installation, you use the command line and do not have to respond to wizard prompts.

#### **Prerequisites**

- n Verify that the client system uses a supported operating system. See ["System Requirements for](#page-6-0) [Windows Clients," on page 7](#page-6-0).
- Verify that you can log in as an administrator on the client system.
- Verify that View Agent is not installed.
- Local mode prerequisites:
	- n Verify that the Windows Installer group policies that are required for silent installation are configured on the client computer. See ["Set Group Policies to Allow Silent Installation of View](#page-18-0) [Client with Local Mode," on page 19.](#page-18-0)
	- Verify that your license includes View Client with Local Mode.
	- n Verify that none of the following products is installed: VMware Horizon View Client, VMware Player, VMware Workstation, VMware ACE, VMware Server.
- Determine whether to use the feature that lets end users log in to View Client and their virtual desktop as the currently logged in user. Credential information that the user entered when logging in to the client system is passed to the View Connection Server instance and ultimately to the virtual desktop. Some client operating systems do not support this feature.
- Familiarize yourself with the MSI installer command-line options. See ["Microsoft Windows Installer](#page-21-0) [Command-Line Options," on page 22](#page-21-0).
- Familiarize yourself with the silent installation (MSI) properties available with View Client. See ["Silent](#page-20-0) [Installation Properties for View Client," on page 21](#page-20-0).
- n Determine whether to allow end users to access locally connected USB devices from their virtual desktops. If not, set the MSI property, ADDLOCAL, to the list of features of interest and omit the USB feature. For details, see ["Silent Installation Properties for View Client," on page 21](#page-20-0).
- If you do not want to require end users to supply the fully qualified domain name (FQDN) of the View Connection Server instance, determine the FQDN so that you can supply it during installation.

#### <span id="page-20-0"></span>**Procedure**

1 On the client system, download the View Client installer file from the VMware product page at <http://www.vmware.com/go/viewclients>.

Select the appropriate installer file, where *xxxxxx* is the build number and *y.y.y* is the version number.

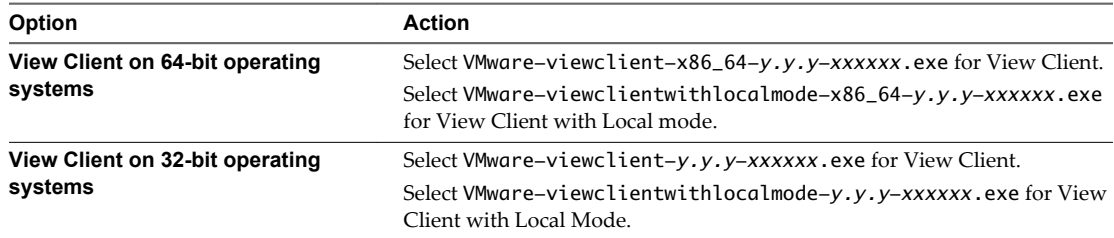

- 2 Open a command prompt on the Windows client computer.
- 3 Type the installation command on one line.

This example installs View Client with single sign-on and USB redirection features. A default View Connection Server instance is configured for View Client users: VMware-viewclient-*y.y.yxxxxxx*.exe /s /v"/qn REBOOT=ReallySuppress VDM\_SERVER=cs1.companydomain.com ADDLOCAL=Core,TSSO,USB"

This example installs View Client with Local Mode: VMware-viewclientwithlocal-*y.y.yxxxxxx*.exe /s /v"/qn ADDLOCAL=Core,MVDI"

**NOTE** The Core feature is mandatory.

The VMware View Client service is installed on the Windows client computer.

#### **What to do next**

Start the View Client and verify that you can log in to the correct virtual desktop. See ["Log In to a View](#page-34-0) [Desktop," on page 35](#page-34-0).

#### **Silent Installation Properties for View Client**

You can include specific properties when you silently install View Client from the command line. You must use a *PROPERTY*=*value* format so that Microsoft Windows Installer (MSI) can interpret the properties and values.

Table 2-1 shows the View Client silent installation properties that you can use at the command-line.

**Table 2**‑**1.** MSI Properties for Silently Installing View Client

| <b>MSI Property</b> | <b>Description</b>                                                                                                    | <b>Default Value</b>                                |
|---------------------|----------------------------------------------------------------------------------------------------|-----------------------------------------------------|
| <b>INSTALLDIR</b>   | The path and folder in which the View Client software is<br>installed.                                                                                                    | %ProgramFiles%\VMware\VMware<br>Horizon View Client |
|                     | For example: INSTALLDIR=""D:\abc\my folder""                                                                                                    |                                                     |
|                     | The sets of two double quotes that enclose the path permit<br>the MSI installer to interpret the space as a valid part of the<br>path.<br>This MSI property is optional.    |                                                     |
| DESKTOP SHORTCUT    | Configures a desktop shortcut icon for View Client.<br>A value of 1 installs the shortcut. A value of 0 does not<br>install the shortcut.<br>This MSI property is optional. |                                                     |

| <b>MSI Property</b>                    | <b>Description</b>                                                                                                    | <b>Default Value</b> |
|----------------------------------------|----------------------------------------------------------------------------------------------------|----------------------|
| <b>OUICKLAUNCH SHOR</b><br><b>TCUT</b> | Configures a shortcut icon on the quick-launch tray for<br>View Client.                                                                                                    |                      |
|                                        | A value of 1 installs the shortcut. A value of 0 does not<br>install the shortcut.<br>This MSI property is optional.                                                             |                      |
| STARTMENU SHORTC<br>UT                 | Configures a shortcut for View Client in the Start menu.<br>A value of 1 installs the shortcut. A value of 0 does not<br>install the shortcut.<br>This MSI property is optional. |                      |

<span id="page-21-0"></span>**Table 2**‑**1.** MSI Properties for Silently Installing View Client (Continued)

In a silent installation command, you can use the MSI property, ADDLOCAL=, to specify features that the View Client installer configures. Each silent-installation feature corresponds to a setup option that you can select during an interactive installation.

Table 2-2 shows the View Client features you can type at the command line and the corresponding interactive-installation options.

**Table 2**‑**2.** View Client Silent Installation Features and Interactive Custom Setup Options

| <b>Silent Installation Feature</b>                                                                                          | <b>Custom Setup Option in an Interactive Installation</b>                                                   |  |  |
|----------------------------------------------------------------------------------------------------|----------------------------------------------------------------------------------------------------|--|--|
| Core                                                                                                    | None.                                                                                                    |  |  |
| If you specify individual features with the MSI property,<br>ADDLOCAL=, you must include Core.                              | During an interactive installation, the core View Client<br>functions are installed by default.             |  |  |
| If you specify ADDLOCAL=ALL, all View Client and View<br>Client with Local Mode features, including Core, are<br>installed. |                                                                                                    |  |  |
| <b>MVDI</b>                                                                                                    | None.                                                                                                    |  |  |
| Use this feature when you install View Client with Local<br>Mode and specify individual features with ADDLOCAL=.            | When you install View Client with Local Mode<br>interactively, the MVDI functions are installed by default. |  |  |
| If you specify ADDLOCAL=ALL, all View Client with Local<br>Mode features, including MVDI, are installed.                    | When you install View Client interactively, the MVDI<br>functions are not available.                        |  |  |
| ThinPrint                                                                                                    | Virtual Printing                                                                                            |  |  |
| <b>TSSO</b>                                                                                                    | Single Sign-on (SSO)                                                                                        |  |  |
| <b>USB</b>                                                                                                    | <b>USB</b> Redirection                                                                                      |  |  |

#### **Microsoft Windows Installer Command-Line Options**

To install View components silently, you must use Microsoft Windows Installer (MSI) command-line options and properties. The View component installers are MSI programs and use standard MSI features. You can also use MSI command-line options to uninstall View components silently.

For details about MSI, see the Microsoft Web site. For MSI command-line options, see the Microsoft Developer Network (MSDN) Library Web site and search for MSI command-line options. To see MSI command-line usage, you can open a command prompt on the View component computer and type msiexec /?.

To run a View component installer silently, you begin by silencing the bootstrap program that extracts the installer into a temporary directory and starts an interactive installation.

[Table 2-3](#page-22-0) shows the command-line options that control the installer's bootstrap program.

| Option                                | <b>Description</b>                                                                                                    |
|---------------------------------------|----------------------------------------------------------------------------------------------------|
| /s                                    | Disables the bootstrap splash screen and extraction dialog, which prevents the display of<br>interactive dialogs.                                                                                                    |
|                                       | For example: VMware-viewconnectionserver-y.y.y-xxxxxx.exe /s                                                                                                    |
|                                       | The /s option is required to run a silent installation. In the examples, xxxxxx is the build<br>number and $y.y.y$ is the version number.                                                                                                    |
| $/\nu$ "<br>MSI_command_line_options" | Instructs the installer to pass the double-quote-enclosed string that you enter at the command<br>line as a set of options for MSI to interpret. You must enclose your command-line entries<br>between double quotes. Place a double quote after the $\sqrt{v}$ and at the end of the command line. |
|                                       | For example: VMware-viewagent-y.y.y-xxxxxx.exe /s /v"command_line_options"                                                                                                    |
|                                       | To instruct the MSI installer to interpret a string that contains spaces, enclose the string in two<br>sets of double quotes. For example, you might want to install the View component in an<br>installation path name that contains spaces.                                                       |
|                                       | For example: VMware-viewconnectionserver-y.y.y-<br>xxxxxx.exe /s /v"command_line_options INSTALLDIR=""d:\abc\my folder"""                                                                                                    |
|                                       | In this example, the MSI installer passes on the installation-directory path and does not attempt<br>to interpret the string as two command-line options. Note the final double quote that encloses<br>the entire command line.                                                                     |
|                                       | The $/v''$ command line options" option is required to run a silent installation.                                                                                                    |

<span id="page-22-0"></span>**Table 2**‑**3.** Command-Line Options for a View Component's Bootstrap Program

You control the remainder of a silent installation by passing command-line options and MSI property values to the MSI installer, msiexec.exe. The MSI installer includes the View component's installation code. The installer uses the values and options that you enter in the command line to interpret installation choices and setup options that are specific to the View component.

Table 2-4 shows the command-line options and MSI property values that are passed to the MSI installer.

| <b>MSI Option or Property</b> | <b>Description</b>                                                                                                    |
|-------------------------------|----------------------------------------------------------------------------------------------------|
| /qn                           | Instructs the MSI installer not to display the installer wizard pages.                                                                                                    |
|                               | For example, you might want to install View Agent silently and use only default setup<br>options and features:                                                                                                    |
|                               | VMware-viewagent-y.y.y-xxxxxx.exe /s /v"/qn"                                                                                                    |
|                               | In the examples, <i>xxxxxx</i> is the build number and $y.y.y$ is the version number.                                                                                                    |
|                               | Alternatively, you can use the /qb option to display the wizard pages in a noninteractive,<br>automated installation. As the installation proceeds, the wizard pages are displayed, but<br>you cannot respond to them. |
|                               | The /qn or /qb option is required to run a silent installation.                                                                                                    |
| INSTALLDIR                    | Specifies an alternative installation path for the View component.                                                                                                    |
|                               | Use the format <i>INSTALLDIR=path</i> to specify an installation path. You can ignore this MSI<br>property if you want to install the View component in the default path.                                              |
|                               | This MSI property is optional.                                                                                                    |

**Table 2**‑**4.** MSI Command-Line Options and MSI Properties

**Table 2**‑**4.** MSI Command-Line Options and MSI Properties (Continued)

| <b>MSI Option or Property</b> | <b>Description</b>                                                                                                    |  |
|-------------------------------|----------------------------------------------------------------------------------------------------|--|
| <b>ADDLOCAL</b>               | Determines the component-specific features to install. In an interactive installation, the<br>View installer displays custom setup options to select. The MSI property, ADDLOCAL, lets<br>you specify these setup options on the command line. |  |
|                               | To install all available custom setup options, enter ADDLOCAL=ALL.                                                                                                    |  |
|                               | For example: VMware-viewagent-y.y.y-xxxxxx.exe /s /v"/gn ADDLOCAL=ALL"                                                                                                    |  |
|                               | If you do not use the MSI property, ADDLOCAL, the default setup options are installed.                                                                                                    |  |
|                               | To specify individual setup options, enter a comma-separated list of setup option names.<br>Do not use spaces between names. Use the format ADDLOCAL=value, value, value                                                                       |  |
|                               | For example, you might want to install View Agent in a guest operating system with the<br>View Composer Agent and PCoIP features:                                                                                                    |  |
|                               | VMware-viewagent-y.y.y-xxxxxx.exe /s /v"/qn<br>ADDLOCAL=Core, SVIAgent, PCoIP"                                                                                                    |  |
|                               | NOTE The Core feature is required in View Agent.                                                                                                    |  |
|                               | This MSI property is optional.                                                                                                    |  |
| <b>REBOOT</b>                 | You can use the REB00T=ReallySuppress option to allow system configuration tasks to<br>complete before the system reboots.                                                                                                    |  |
|                               | This MSI property is optional.                                                                                                    |  |
| /l*v log_file                 | Writes logging information into the specified log file with verbose output.                                                                                                    |  |
|                               | For example: /l*v ""%TEMP%\vmmsi.loq""                                                                                                    |  |
|                               | This example generates a detailed log file that is similar to the log generated during an<br>interactive installation.                                                                                                    |  |
|                               | You can use this option to record custom features that might apply uniquely to your<br>installation. You can use the recorded information to specify installation features in<br>future silent installations.                                  |  |
|                               | The $\lambda$ <sup>*</sup> v option is optional.                                                                                                    |  |
|                               |                                                                                                    |  |

# <span id="page-24-0"></span>**Configuring View Client for End Users 3**

View Client provides several configuration mechanisms to simplify the login and desktop selection experience for end users, but also to enforce security policies.

This chapter includes the following topics:

- "Using URIs to Configure View Client," on page 25
- ["Configuring Certificate Checking for End Users," on page 29](#page-28-0)

#### **Using URIs to Configure View Client**

Using uniform resource identifiers (URIs), you can create a Web page or an email with links that end users click to launch View Client, connect to View Connection Server, and launch a specific desktop with specific configuration options.

You can simplify the process of logging in to a View desktop by creating Web or email links for end users. You create these links by constructing URIs that provide some or all of the following information, so that your end users do not need to supply it:

- View Connection Server address
- Port number for View Connection Server
- Active Directory user name
- n RADIUS or RSA SecurID user name, if different from Active Directory user name
- Domain name
- Desktop display name
- Window size
- Desktop actions including reset, log off, and roll back
- Display protocol
- Options for redirecting USB devices

**IMPORTANT** To use this feature you must have View Client 5.1 or later.

To construct a URI, you use the vmware-view URI scheme with View Client specific path and query parts.

**NOTE** You can use URIs to launch View Client only if View Client is already installed on end users' client computers.

#### <span id="page-25-0"></span>**Syntax for Creating vmware-view URIs**

Syntax includes the vmware-view URI scheme, a path part to specify the desktop, and, optionally, a query to specify desktop actions or configuration options.

#### **VMware View URI Specification**

Use the following syntax to create URIs for launching View Client:

vmware-view://[*authority-part*][/*path-part*][?*query-part*]

The only required element is the URI scheme, vmware-view. For some versions of some client operating systems, the scheme name is case-sensitive. Therefore, use vmware-view.

**IMPORTANT** In all parts, non-ASCII characters must first be encoded according to UTF-8 [STD63], and then each octet of the corresponding UTF-8 sequence must be percent-encoded to be represented as URI characters.

For information about encoding for ASCII characters, see the URL encoding reference at [http://www.w3schools.com/tags/ref\\_urlencode.asp.](http://www.w3schools.com/tags/ref_urlencode.asp)

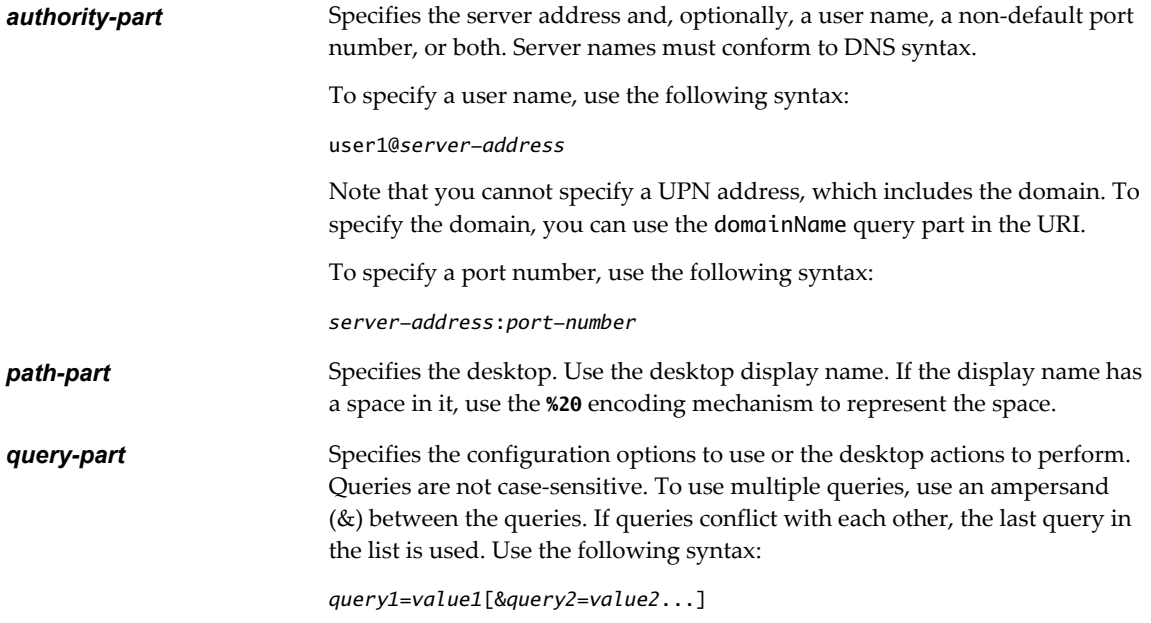

#### **Supported Queries**

This topic lists the queries that are supported for this type of View Client. If you are creating URIs for multiple types of clients, such as desktop clients and mobile clients, see the *Using VMware Horizon View Client* guide for each type of client system.

#### **action Table 3**‑**1.** Values That Can Be Used with the action Query

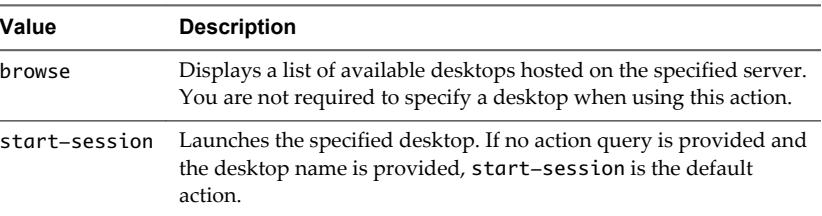

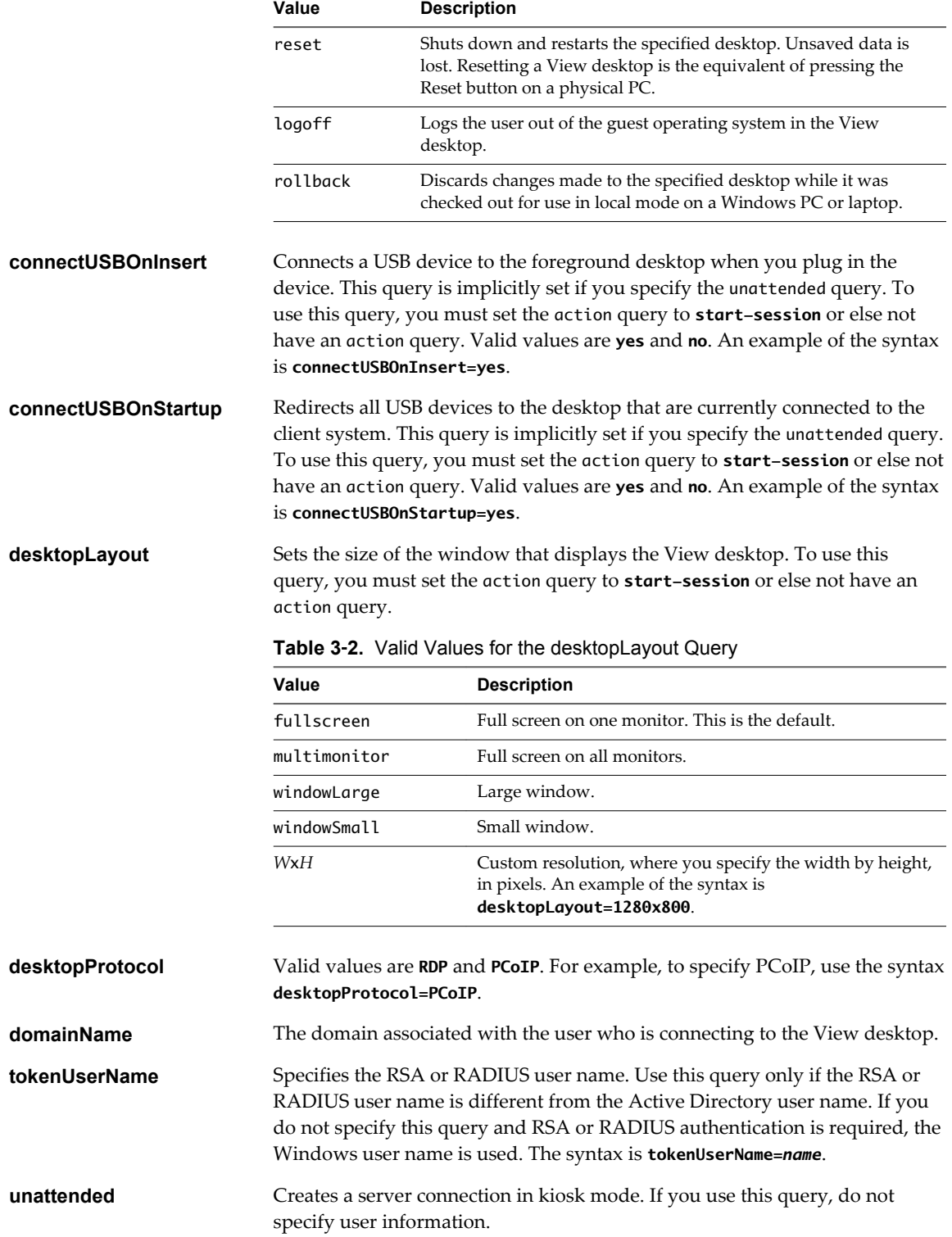

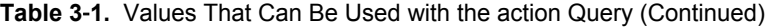

#### <span id="page-27-0"></span>**Examples of vmware-view URIs**

You can create hypertext links or buttons with the vmware-view URI scheme and include these links in email or on a Web page. Your end users can click these links to, for example, launch a particular View desktop with the startup options you specify.

#### **URI Syntax Examples**

Each URI example is followed by a description of what the end user sees after clicking the URI link.

1 vmware-view://view.mycompany.com/Primary%20Desktop?action=start-session

View Client is launched and connects to the view.mycompany.com server. The login box prompts the user for a user name, domain name, and password. After a successful login, the client connects to the desktop whose display name is displayed as **Primary Desktop**, and the user is logged in to the guest operating system.

**NOTE** The default display protocol and window size are used. The default display protocol is PCoIP. The default window size is full screen.

2 vmware-view://view.mycompany.com:7555/Primary%20Desktop

This URI has the same effect as the previous example, except that it uses the nondefault port of 7555 for View Connection Server. (The default port is 443.) Because a desktop identifier is provided, the desktop is launched even though the start-session action is not included in the URI.

3 vmware-view://fred@view.mycompany.com/Finance%20Desktop?desktopProtocol=PCoIP

View Client is launched and connects to the view.mycompany.com server. In the login box, the **User name** text box is populated with the name **fred**. The user must supply the domain name and password. After a successful login, the client connects to the desktop whose display name is displayed as **Finance Desktop**, and the user is logged in to the guest operating system. The connection uses the PCoIP display protocol.

4 vmware-view://fred@view.mycompany.com/Finance%20Desktop?domainName=mycompany

View Client is launched and connects to the view.mycompany.com server. In the login box, the **User name** text box is populated with the name **fred**, and the **Domain** text box is populated with **mycompany**. The user must supply only a password. After a successful login, the client connects to the desktop whose display name is displayed as **Finance Desktop**, and the user is logged in to the guest operating system.

5 vmware-view://view.mycompany.com/

View Client is launched, and the user is taken to the login prompt for connecting to the view.mycompany.com server.

6 vmware-view://view.mycompany.com/Primary%20Desktop?action=reset

View Client is launched and connects to the view.mycompany.com server. The login box prompts the user for a user name, domain name, and password. After a successful login, View Client displays a dialog box that prompts the user to confirm the reset operation for Primary Desktop. After the reset occurs, depending on the type of View Client, the user might see a message indicating whether the reset was successful.

**NOTE** This action is available only if the View administrator has enabled this feature for end users.

7 vmware-view://view.mycompany.com/Primary%20Desktop?action=startsession&connectUSBOnStartup=true

This URI has the same effect as the first example, and all USB devices connected to the client system are redirected to the View desktop.

<span id="page-28-0"></span>8 vmware-view://

View Client is launched, and the user is taken to the page for entering the address of a View Connection Server instance.

#### **HTML Code Examples**

You can use URIs to make hypertext links and buttons to include in emails or on Web pages. The following examples show how to use the URI from the first URI example to code a hypertext link that says, **Test Link**, and a button that says, **TestButton**.

<html> <body>

```
<a href="vmware-view://view.mycompany.com/Primary%20Desktop?action=start-session">Text 
Link</a><br>
```

```
<form><input type="button" value="TestButton" onClick="window.location.href=
'vmware-view://view.mycompany.com/Primary%20Desktop?action=start-session'"></form> <br>
```
</body> </html>

#### **Configuring Certificate Checking for End Users**

Administrators can configure the certificate verification mode so that, for example, full verification is always performed.

Certificate checking occurs for SSL connections between View Connection Server and View Client. Administrators can configure the verification mode to use one of the following strategies:

- n End users are allowed to choose the verification mode. The rest of this list describes the three verification modes.
- (No verification) No certificate checks are performed.
- n (Warn) End users are warned if a self-signed certificate is being presented by the server. Users can choose whether or not to allow this type of connection.
- n (Full security) Full verification is performed and connections that do not pass full verification are rejected.

For details about the types of verification checks performed, see ["Certificate Checking Modes for View](#page-29-0) [Client," on page 30.](#page-29-0)

Use the Client Configuration ADM template file to set the verification mode. ADM template files for View components are installed in the *install\_directory*\VMware\VMware View\Server\Extras\GroupPolicyFiles directory on your View Connection Server host. For information about using these templates to control GPO settings, see the *VMware Horizon View Administration* document.

If you do not want to configure this setting as a group policy, you can also enable certificate verification by adding the CertCheckMode value name to one of the following registry keys on the client computer:

- For 32-bit Windows: HKEY\_LOCAL\_MACHINE\Software\VMware, Inc.\VMware VDM\Client\Security
- For 64-bit Windows: HKLM\SOFTWARE\Wow6432Node\VMware, Inc.\VMware VDM\Client\Security

Use the following values in the registry key:

- $0$  implements Do not verify server identity certificates.
- 1 implements Warn before connecting to untrusted servers.

<span id="page-29-0"></span>2 implements Never connect to untrusted servers.

If you configure both the group policy setting and the CertCheckMode setting in the registry key, the group policy setting takes precedence over the registry key value.

#### **Certificate Checking Modes for View Client**

Administrators and sometimes end users can configure whether client connections are rejected if any or some server certificate checks fail.

Certificate checking occurs for SSL connections between View Connection Server and View Client. Certificate verification includes the following checks:

- Has the certificate been revoked?
- Is the certificate intended for a purpose other than verifying the identity of the sender and encrypting server communications? That is, is it the correct type of certificate?
- n Has the certificate expired, or is it valid only in the future? That is, is the certificate valid according to the computer clock?
- n Does the common name on the certificate match the host name of the server that sends it? A mismatch can occur if a load balancer redirects View Client to a server with a certificate that does not match the host name entered in View Client. Another reason a mismatch can occur is if you enter an IP address rather than a host name in the client.
- Is the certificate signed by an unknown or untrusted certificate authority (CA)? Self-signed certificates are one type of untrusted CA.

To pass this check, the certificate's chain of trust must be rooted in the device's local certificate store.

**NOTE** For instructions on distributing a self-signed root certificate to all Windows client systems in a domain, see the topic called "Add the Root Certificate to Trusted Root Certification Authorities" in the *VMware Horizon View Installation* document.

When you use View Client to log in to a desktop, if your administrator has allowed it, you can click **Configure SSL** to set the certificate checking mode. You have three choices:

- n **Never connect to untrusted servers**. If any of the certificate checks fails, the client cannot connect to the server. An error message lists the checks that failed.
- n **Warn before connecting to untrusted servers**. If a certificate check fails because the server uses a selfsigned certificate, you can click **Continue** to ignore the warning. For self-signed certificates, the certificate name is not required to match the View Connection Server name you entered in View Client.

You can also receive a warning if the certificate has expired.

n **Do not verify server identity certificates**. This setting means that View does not perform any certificate checking.

If the certificate checking mode is set to **Warn**, you can still connect to a View Connection Server instance that uses a self-signed certificate.

If an administrator later installs a security certificate from a trusted certificate authority, so that all certificate checks pass when you connect, this trusted connection is remembered for that specific server. In the future, if that server ever presents a self-signed certificate again, the connection fails. After a particular server presents a fully verifiable certificate, it must always do so.

**IMPORTANT** When you use a checked-out View desktop on your local system, if you are connected to the corporate network, certificate checking occurs as described when you log in to your View desktop. If you are not connected to the corporate network, no certificate checking can be done. The View desktop runs just as if certificate checking succeeded.

# <span id="page-30-0"></span>**Running View Client from the** Running View Client from the<br>Command Line<br><u>Androny Solomand Line</u>

You can run View Client for Windows from the command line or from scripts. You might want to do this if you are implementing a kiosk-based application that grants end users access to desktop applications.

You use the wswc command to run the View Client for Windows from the command line. The command includes options that you can specify to change the behavior of View Client.

This chapter includes the following topics:

- "View Client Command Usage," on page 31
- ["View Client Configuration File," on page 33](#page-32-0)
- ["View Client Registry Settings," on page 34](#page-33-0)

#### **View Client Command Usage**

The syntax of the wswc command controls the operation of View Client.

Use the following form of the wswc command from a Windows command prompt.

wswc [*command\_line\_option* [*argument*]] ...

By default, the path to the wswc command executable file is C:\Program Files\VMware\VMware View\Client\bin. For your convenience, add this path to your *PATH* environment variable.

Table 4-1 shows the command-line options that you can use with the wswc command.

**Table 4**‑**1.** View Client Command-Line Options

| Option               | <b>Description</b>                                                                                                    |  |
|----------------------|----------------------------------------------------------------------------------------------------|--|
| /?                   | Displays the list of command options.                                                                                                    |  |
| -checkin             | (Local Desktop only) Checks in the specified desktop and unlocks the online<br>equivalent.<br>This option requires that you also specify the -desktopName option.                                       |  |
| -checkout            | (Local Desktop only) Checks out the specified desktop, and locks the online<br>equivalent.<br>This option requires that you also specify the -desktopName option.                                       |  |
| -confirmRollback     | (Local Desktop only) Suppresses the confirmation dialog box that appears<br>when you use the -rollback option. To perform rollback in non-interactive<br>mode, also specify the -nonInteractive option. |  |
| -connectUSBOnStartup | When set to true, redirects all USB devices to the desktop that are currently<br>connected to the host. This option is implicitly set if you specify the<br>-unattended option. The default is false.   |  |

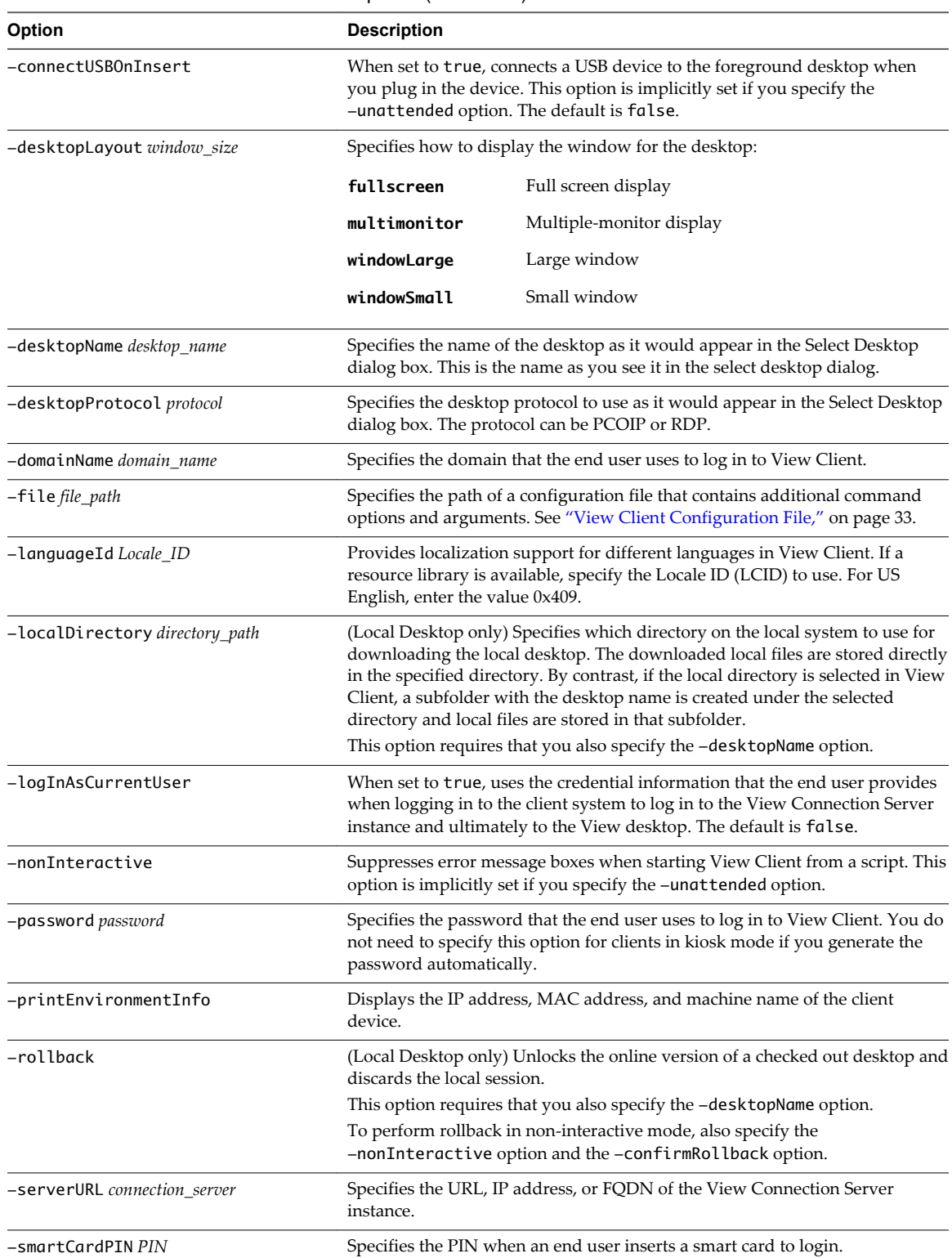

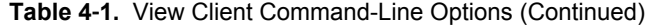

| <b>Description</b><br>Option |                                                                                                    |
|------------------------------|----------------------------------------------------------------------------------------------------|
| -standalone                  | Launches a second instance of the View Client that can connect to the same or<br>a different View Connection Server over PCoIP.                                                                                                    |
|                              | For multiple desktop connections to the same server, using the secure tunnel<br>is not supported. For multiple desktop connections to different servers, the<br>secure tunnel is supported.                                         |
|                              | NOTE The second desktop connection might not have access to local<br>hardware, such as USB devices, smart, cards, printers, and multiple monitors.                                                                                  |
| -unattended                  | Runs View Client in a noninteractive mode that is suitable for clients in kiosk<br>mode. You must also specify:                                                                                                    |
|                              | The account name of the client, if you did not generate the account name<br>from the MAC address of the client device. The name must begin with<br>the string "custom-" or an alternate prefix that you have configured in<br>ADAM. |
|                              | The password of the client, if you did not generate a password<br>п<br>automatically when you set up the account for the client.                                                                                                    |
|                              | The -unattended option implicitly sets the -nonInteractive,<br>-connectUSBOnStartup, and -connectUSBOnInsert options.                                                                                                    |
| -userName user name          | Specifies the account name that the end user uses to log in to View Client.<br>You do not need to specify this option for clients in kiosk mode if you<br>generate the account name from the MAC address of the client device.      |

<span id="page-32-0"></span>**Table 4**‑**1.** View Client Command-Line Options (Continued)

Options that you specify on the command line or in the configuration file take precedence over any global system policies that you have defined, which in turn override user policies.

You can specify all options by Active Directory group policies except for -checkin, -checkout, -file, -languageId, -localDirectory, -printEnvironmentInfo, -rollback, -smartCardPIN, and -unattended.

#### **View Client Configuration File**

You can read command-line options for View Client from a configuration file.

You can specify the path of the configuration file as an argument to the -f option of the wswc command. The file must be a Unicode (UTF-16) or ASCII text file.

#### **Example: Example of a Configuration File for a Noninteractive Application**

The following example shows the contents of a configuration file for a noninteractive application.

```
-serverURL https://view.yourcompany.com
```
-userName autouser

```
-password auto123
```
-domainName companydomain

```
-desktopName autodesktop
```
-nonInteractive

#### **Example: Example of a Configuration File for a Client in Kiosk Mode**

The following example shows a client in kiosk mode whose account name is based on its MAC address. The client has an automatically generated password.

```
-serverURL 145.124.24.100
-unattended
```
### <span id="page-33-0"></span>**View Client Registry Settings**

You can define default settings for the View Client in the Windows registry instead of specifying these settings on the command line.

Table 4-2 shows the registry settings for View Client. All the settings are located under HKLM\Software\VMware, Inc.\VMware VDM\Client\ in the registry.

Policy entries take precedence over registry settings, and command-line settings take precedence over policy entries.

| <b>Registry Setting</b> | <b>Description</b>                                                                                                    |
|-------------------------|----------------------------------------------------------------------------------------------------|
| DomainName              | Specifies the default domain name.                                                                                                    |
| EnableShade             | Specifies whether the menu bar (shade) at the top of the View Client window is enabled. The<br>menu bar is enabled by default except for clients in kiosk mode. A value of false disables the<br>menu bar. |
| Password                | Specifies the default password.                                                                                                    |
| Serverliki              | Specifies the default View Connection Server instance by its URL, IP address, or FQDN.                                                                                                    |
| UserName                | Specifies the default user name.                                                                                                    |

**Table 4**‑**2.** View Client Registry Settings

# <span id="page-34-0"></span>**Managing Server Connections and** Managing Server Connections and<br>Desktops

Use View Client to connect to View Connection Server or a security server and log in to or off of a View desktop. For troubleshooting purposes, you can also reset a View desktop assigned to you.

Depending on how the administrator configures policies for View desktops, end users might be able to perform many operations on their desktops.

This chapter includes the following topics:

- "Log In to a View Desktop," on page 35
- ["Switch Desktops," on page 37](#page-36-0)
- ["Log Off or Disconnect from a Desktop," on page 38](#page-37-0)

#### **Log In to a View Desktop**

Before you have end users access their virtual desktops, test that you can log in to a virtual desktop from a client device. You can start View Client from the **Start** menu or a desktop shortcut on the client system.

In environments where a network connection is available, the user session is authenticated by View Connection Server.

#### **Prerequisites**

- n Obtain the credentials you need to log in, such as a user name and password, RSA SecurID user name and passcode, RADIUS authentication user name and passcode, or smart card personal identification number (PIN).
- Obtain the domain name for logging in.
- Perform the administrative tasks described in ["Preparing View Connection Server for View Client," on](#page-11-0) [page 12](#page-11-0).
- n If you are outside the corporate network and are not using a security server to access the virtual desktop, verify that your client device is set up to use a VPN connection and turn that connection on.

**IMPORTANT** VMware recommends using a security server rather than a VPN.

- n Verify that you have the fully qualified domain name (FQDN) of the server that provides access to the virtual desktop. You also need the port number if the port is not 443.
- n If you plan to use the RDP display protocol to connect to a View desktop, verify that the AllowDirectRDP View Agent group policy setting is enabled.
- n If your administrator has allowed it, you can configure the certificate checking mode for the SSL certificate presented by View Connection Server.

To determine which mode to use, see ["Certificate Checking Modes for View Client," on page 30](#page-29-0).

#### **Procedure**

- 1 Double-click the **VMware Horizon View Client** desktop shortcut or click **Start > Programs > VMware > VMware Horizon View Client**.
- 2 In the **Connection Server** drop-down menu, enter the host name of View Connection Server or a security server.
- 3 Verify that the other optional settings in the dialog box appear as you configured them.

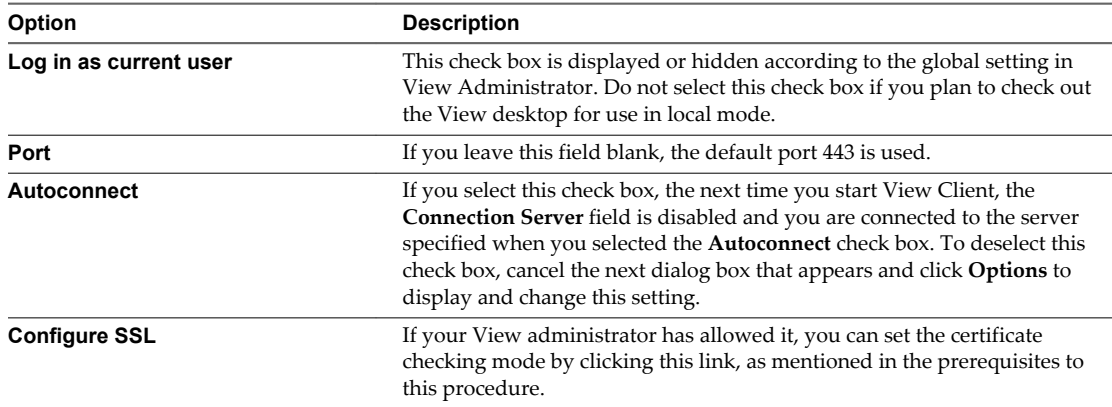

#### 4 Click **Connect**.

You might see a message that you must confirm before the login dialog box appears.

- 5 If you are prompted for RSA SecurID credentials or RADIUS authentication credentials, enter the user name and passcode and click **Continue**.
- 6 Enter the credentials of a user who is entitled to use at least one desktop pool, select the domain, and click **Login**.

If you type the user name using the format **user@domain**, the name is treated as a user principal name (UPN) because of the @ sign, and the domain drop-down menu is disabled.

For information about creating desktop pools and entitling users to pools, see *VMware Horizon View Administration* document.

- 7 In the list of desktops that appears, select a desktop.
	- a (Optional) In the **Display** drop-down menu, select the window size for displaying the View desktop.

The display setting is retained as the default the next time you open the desktop.

b (Optional) To select a display protocol, click the down-arrow next to a desktop in the list, click **Display Protocol**, and select the protocol.

This choice is available only if your View administrator has enabled it. PCoIP provides an optimized PC experience for the delivery of images, audio, and video content on the LAN or across the WAN.

**NOTE** If you are using smart card credentials to log in and you want to switch protocols, you must log off and log on again.

The protocol setting is retained as the default the next time you open the desktop.

#### <span id="page-36-0"></span>8 Click **Connect**.

You are connected to the desktop.

After you are connected, the client window appears.

If authentication to View Connection Server fails or if View Client cannot connect to a desktop, perform the following tasks:

- n Determine whether View Connection Server is configured not to use SSL. View Client requires SSL connections. Check whether the global setting in View Administrator for the **Use SSL for client connections** check box is deselected. If so, you must either select the check box, so that SSL is used, or set up your environment so that clients can connect to an HTTPS enabled load balancer or other intermediate device that is configured to make an HTTP connection to View Connection Server.
- n Verify that the security certificate for View Connection Server is working properly. If it is not, in View Administrator, you might also see that the View Agent on desktops is unreachable and the Transfer Server status shows that it is not ready. These are symptoms of additional connection problems caused by certificate problems.
- **n** Verify that the tags set on the View Connection Server instance allow connections from this user. See the *VMware Horizon View Administration* document.
- n Verify that the user is entitled to access this desktop. See the *VMware Horizon View Administration* document.
- n If you are using the RDP display protocol to connect to a View desktop, verify that the client computer allows remote desktop connections.

#### **What to do next**

Configure startup options.

If you do not want to require end users to provide the host name of View Connection Server, or if you want to configure other startup options, use the View Client command-line options to create a desktop shortcut.

See [Chapter 4, "Running View Client from the Command Line," on page 31.](#page-30-0)

Check out a desktop that can be used in local mode.

End users can determine if a desktop is eligible for checkout by clicking the down-arrow next to the desktop in the list provided by View Client with Local Mode. If the desktop can be used in local mode, the **Check out** option appears in the context menu. Only the user who checks out the desktop can access it, even if a group is entitled to access the desktop.

#### **Switch Desktops**

If you are connected to a desktop, you can switch to another desktop.

#### **Procedure**

u From the View desktop menu bar, select **Options > Switch Desktop** and select a desktop to view.

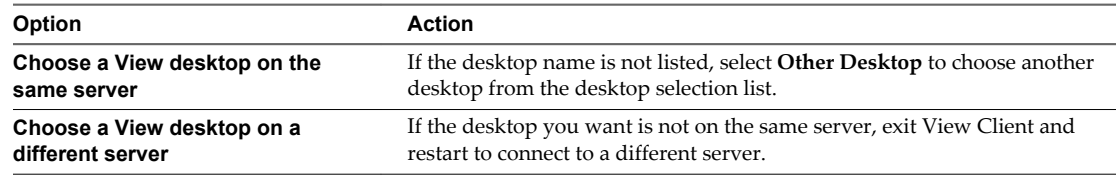

### <span id="page-37-0"></span>**Log Off or Disconnect from a Desktop**

If you disconnect from a View desktop without logging off, applications remain open.

Even if you do not have a View desktop open, you can log off of the View desktop operating system. Using this feature has the same result as sending Ctrl+Alt+Del to the desktop and then clicking **Log Off**.

**NOTE** The Windows key combination Ctrl+Alt+Del is not supported in View desktops. To use the equivalent of pressing Ctrl+Alt+Del, select **Desktop > Send Ctrl+Alt+Del** from the menu bar.

Alternatively, you can press Ctrl+Alt+Insert.

If you are using a View desktop in local mode, you can instead suspend or shut down the desktop, as described in ["Shut Down or Suspend a Local Desktop," on page 52](#page-51-0).

#### **Procedure**

Disconnect without logging off.

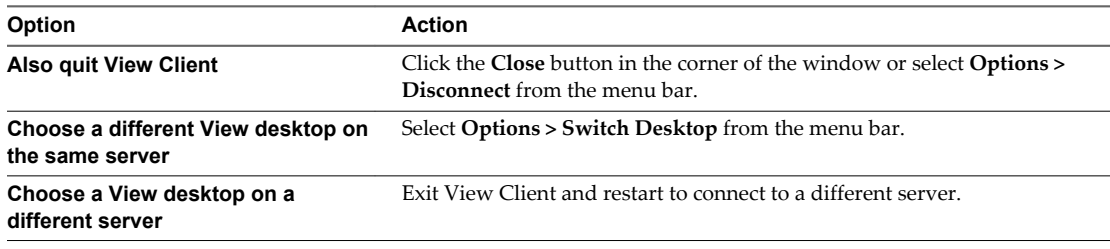

**NOTE** Your View administrator can configure your desktop to automatically log off when disconnected. In that case, any open programs in your desktop are stopped.

Log off and disconnect from a desktop.

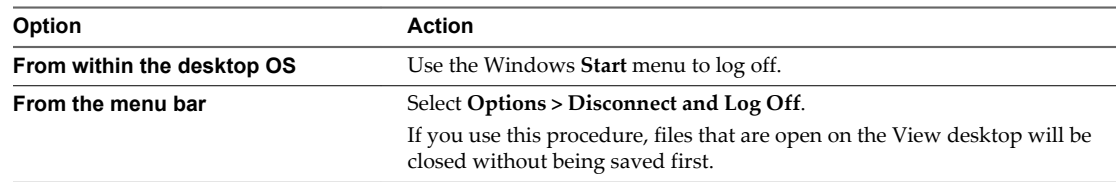

■ Log off when you do not have a View desktop open.

If you use this procedure, files that are open on the View desktop will be closed without being saved first.

- a Start View Client, connect to the View Connection Server that provides access to the View desktop, and supply your authentication credentials.
- b When the desktop selection list appears, click the down-arrow next to the desktop and select **Log Off**.

## <span id="page-38-0"></span>**Working in a View Desktop 6**

Horizon View provides the familiar, personalized desktop environment that end users expect. End users can access USB and other devices connected to their local computer, send documents to any printer that their local computer can detect, authenticate with smart cards, and use multiple display monitors.

This chapter includes the following topics:

- "Feature Support Matrix," on page 39
- ["Internationalization," on page 41](#page-40-0)
- ["Connect USB Devices," on page 41](#page-40-0)
- ["Using the Real-Time Audio-Video Feature for Webcams and Microphones," on page 44](#page-43-0)
- ["Copying and Pasting Text and Images," on page 46](#page-45-0)
- ["Printing from a View Desktop," on page 47](#page-46-0)
- ["Control Adobe Flash Display," on page 48](#page-47-0)
- ["Using the Relative Mouse Feature for CAD and 3D Applications," on page 48](#page-47-0)

#### **Feature Support Matrix**

Many features, such as RSA SecurID authentication, location-based printing, and PCoIP protocol, are supported on most client operating systems. You must also take into consideration whether the feature is supported on the View desktop operating system.

When planning which display protocol and features to make available to your end users, use the following information to determine which client operating systems and agent (View desktop) operating systems support the feature.

The types and editions of the supported guest operating system depend on the Windows version.

| <b>Guest Operating System</b> | Version           | <b>Edition</b>                 | <b>Service Pack</b> |
|-------------------------------|-------------------|--------------------------------|---------------------|
| Windows 8                     | 64-bit and 32-bit | Enterprise and<br>Professional | N/A                 |
| Windows 7                     | 64-bit and 32-bit | Enterprise and<br>Professional | None and SP1        |
| Windows Vista                 | 32-bit            | Business and<br>Enterprise     | SP1 and SP2         |
| Windows XP                    | $32$ -bit         | Professional                   | SP <sub>3</sub>     |

**Table 6**‑**1.** View Agent Operating System Support

**Table 6**‑**1.** View Agent Operating System Support (Continued)

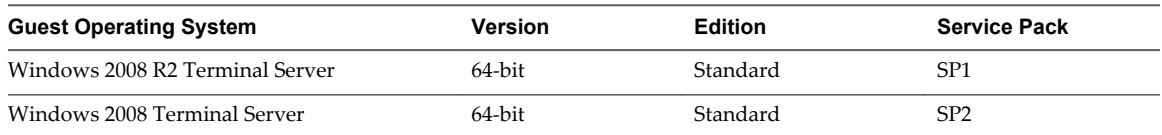

#### **Table 6**‑**2.** Features Supported on Operating Systems for View Desktops (Where View Agent Is Installed)

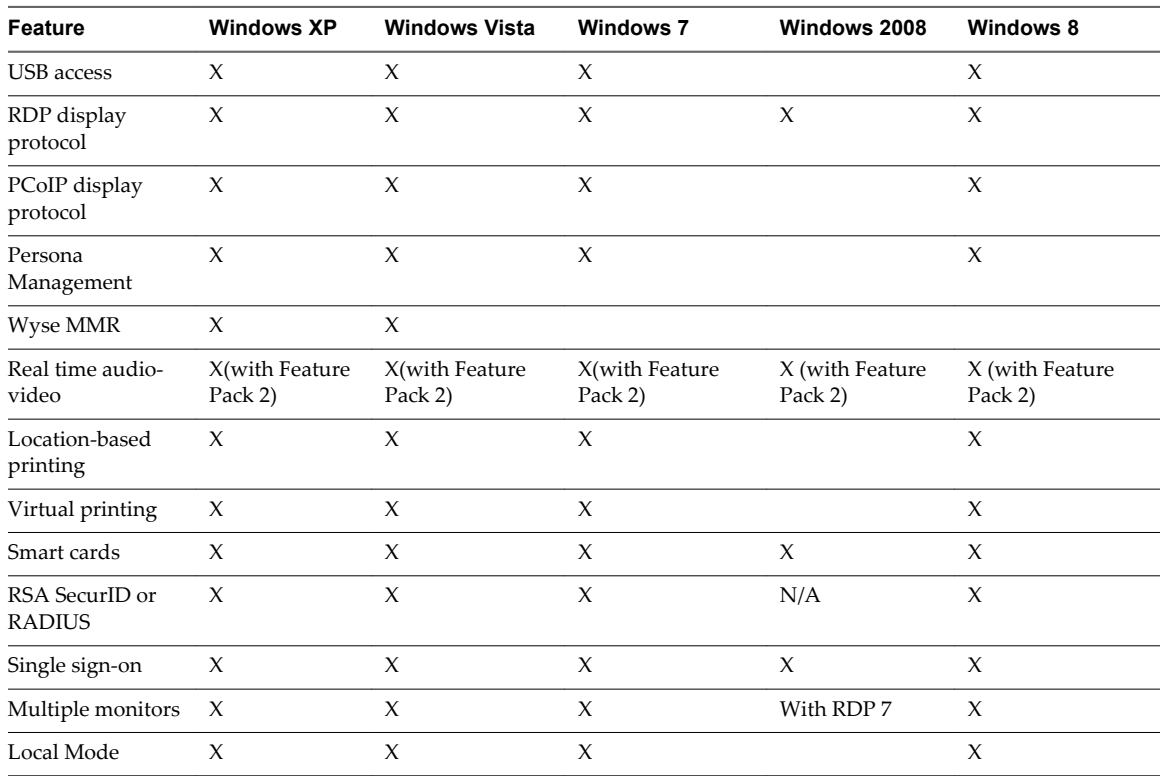

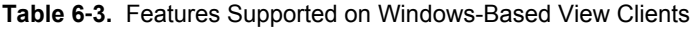

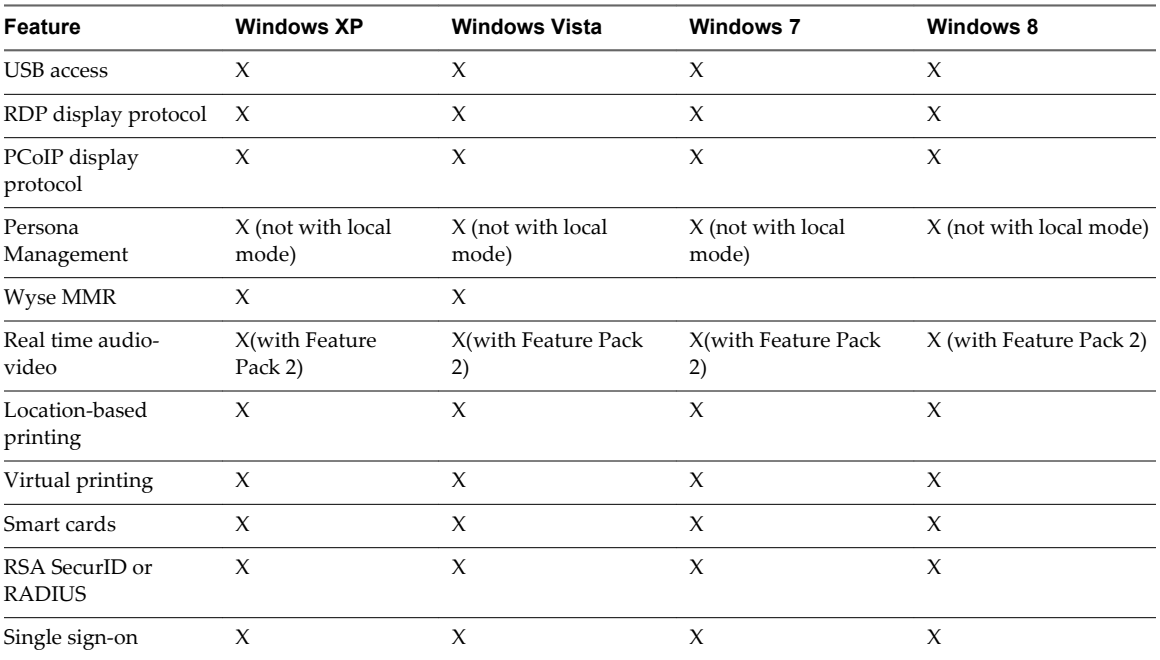

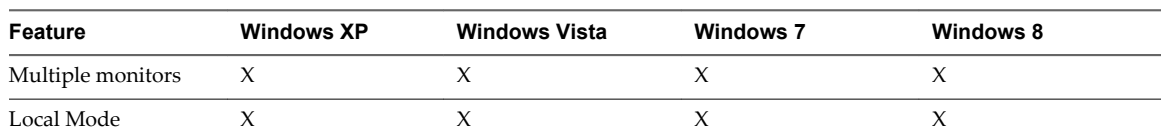

<span id="page-40-0"></span>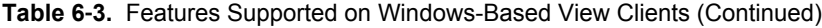

For information about which editions of each client operating system are supported, or which service packs, see the system requirements topics.

For descriptions of these features and their limitations, see the *VMware Horizon View Architecture Planning* document.

#### **Internationalization**

The user interface and documentation are available in English, Japanese, French, German, Simplified Chinese, Traditional Chinese, and Korean.

#### **Connect USB Devices**

You can use locally attached USB devices, such as thumb flash drives, cameras, and printers, from a View desktop. This feature is called USB redirection.

When you use this feature, most USB devices that are attached to the local client system become available from a menu in View Client. You use the menu to connect and disconnect the devices.

Using USB devices with View desktops has the following limitations:

- When you access a USB device from a menu in View Client and use the device in a View desktop, you cannot access the device on the local computer.
- **n** USB devices that do not appear in the menu, but are available in a View desktop, include human interface devices such as keyboards and pointing devices. The View desktop and the local computer use these devices at the same time. Interaction with these devices can sometimes be slow because of network latency.
- Large USB disk drives can take several minutes to appear in the desktop.
- Some USB devices require specific drivers. If a required driver is not already installed on a View desktop, you might be prompted to install it when you connect the USB device to the View desktop.
- If you plan to attach USB devices that use MTP drivers, such as Android-based Samsung smart phones and tablets, you must set View Client to automatically connect USB devices to your View desktop. Otherwise, if you try to manually redirect the USB device by using a menu item, the device will not be redirected unless you unplug the device and then plug it in again.
- n Webcams are not supported for USB redirection using the **Connect USB Device** menu. To use a webcam or audio input device, you must use the Real Time Audio-Video feature. This feature is available when used in conjunction with VMware Horizon View 5.2 Feature Pack 2. See ["Using the](#page-43-0) [Real-Time Audio-Video Feature for Webcams and Microphones," on page 44](#page-43-0).
- n The redirection of USB audio devices depends on the state of the network and is not reliable. Some devices require a high data throughput even when they are idle. If you have the Real Time Audio-Video feature, included with VMware Horizon View 5.2 Feature Pack 2, audio input and output devices will work well using that feature, and you do not need to use USB redirection for those devices.

You can connect USB devices to a View desktop either manually or automatically.

**NOTE** Do not redirect USB devices such as USB Ethernet devices and touch screen devices to the virtual desktop. If you redirect a USB Ethernet device, your client system will lose network connectivity. If you redirect a touch screen device, the View desktop will receive touch input but not keyboard input. If you have set your virtual desktop to autoconnect USB devices, you can configure a policy to exclude specific devices. See the topic "Configuring Filter Policy Settings for USB Devices" in the *VMware Horizon View Administration* document.

**IMPORTANT** This procedure tells how to use a VMware Horizon View Client menu item to configure autoconnecting USB devices to a View desktop. You can also configure autoconnecting by using the View Client command-line interface or by creating a group policy.

For more information about the command-line interface, seeRunning View Client from the Command Line. For more information about creating group policies, see the *VMware Horizon View Administration* document.

#### **Prerequisites**

n To use USB devices with a View desktop, the View administrator must have enabled the USB feature for the View desktop.

This task includes installing the **USB Redirection** component of View Agent. For instructions, see the chapter about creating and preparing virtual machines, in the *VMware Horizon View Administration* document.

This task can also include setting group policies to allow USB redirection. For more information, see the sections "USB Settings for the View Agent," "USB Settings for the View Client," "Configuring Device Splitting Policy Settings for Composite USB Devices," and "Configuring Filter Policy Settings for USB Devices" in the *VMware Horizon View Administration* document.

n When View Client was installed, the **USB Redirection** component must have been installed. If you did not include this component in the installation, run the installer again to modify the components and include the **USB Redirection** component.

#### **Procedure**

- Manually connect the USB device to a View desktop.
	- a Connect the USB device to your local client system.
	- b From the VMware Horizon View Client menu bar, click **Connect USB Device**.
	- c Select the USB device.

The device is manually redirected from the local system to the View desktop.

n Configure View Client to connect USB devices automatically to the View desktop when you plug them in to the local system.

If you plan to connect devices that use MTP drivers, such as Android-based Samsung smart phones and tablets, be sure to use this autoconnect feature.

- a Before you plug in the USB device, start View Client and connect to a View desktop.
- b From the VMware Horizon View Client menu bar, select **Connect USB Device > Autoconnect USB Devices**.
- c Plug in the USB device.

USB devices that you connect to your local system after you start View Client are redirected to the View desktop.

<span id="page-42-0"></span>The USB device appears in the desktop. This might take up to 20 seconds. The first time you connect the device to the desktop you might be prompted to install drivers.

If the USB device does not appear in the desktop after several minutes, disconnect and reconnect the device to the client computer.

#### **What to do next**

If you have problems with USB redirection, see the topic about troubleshooting USB redirection problems in the *VMware Horizon View Administration* document.

#### **Configure Clients to Reconnect When USB Devices Restart**

If you do not configure View Client to automatically connect USB devices to your View desktop, you can still configure View Client to reconnect to specific devices that occasionally restart. Otherwise, when a device restarts during an upgrade, the device will connect to the local system rather than to the View desktop.

If you plan to attach a USB device such as a smart phone or tablet, which is automatically restarted during operating system upgrades, you can set View Client to reconnect that specific device to the View desktop. To perform this task, you edit a configuration file on the client.

If you use the **Autoconnect USB Devices** option in View Client, all devices that you plug in to the client system get redirected to the View desktop. If you do not want all devices to be connected, use the following procedure to configure View Client so that only certain USB devices get automatically reconnected.

#### **Prerequisites**

Determine the hexadecimal format of the vendor ID (VID) and product ID (PID) of the device. For instructions see the VMware KB article at [http://kb.vmware.com/kb/1011600.](http://kb.vmware.com/kb/1011600)

#### **Procedure**

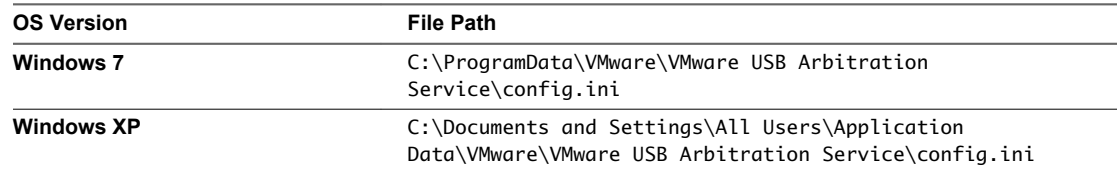

1 Use a text editor to open the config.ini file on the client.

2 Set the slow-reconnect property for the specific device or devices.

usb.quirks.device0 = "*vid*:*pid* slow-reconnect"

Here, *vid*:*pid* represent the vendor ID and product ID, in hexadecimal format, for the device. For example, the following lines set this property for two USB devices:

usb.quirks.device0 = "0x0529:0x0001 slow-reconnect" usb.quirks.device1 = "0x0601:0x0009 slow-reconnect"

Specify the usb.quirks.device*N* device properties in order, starting from 0. For example, if the line usb.quirks.device0 is followed by a line with usb.quirks.device2 rather than usb.quirks.device1, only the first line is read.

When devices such as smart phones and tablets undergo a firmware or operating system upgrade, the upgrade will succeed because the device will restart and connect to the View desktop that manages it.

### <span id="page-43-0"></span>**Using the Real-Time Audio-Video Feature for Webcams and Microphones**

With the Real-Time Audio-Video feature, you can use your local computer's webcam or microphone on your View desktop.

This feature is available when used in conjunction with VMware Horizon View 5.2 Feature Pack 2. See the *VMware Horizon View Feature Pack Installation and Administration* guide for information on setting up the Real-Time Audio-Video feature and configuring the frame rate and image resolution.

**NOTE** This feature is not available for VMware Horizon View Client with Local Mode.

#### **When You Can Use Your Webcam**

If your Horizon View administrator has configured the Real-Time Audio-Video feature, and if you use the PCoIP display protocol, a webcam that is built-in or connected to your local computer can be used on your desktop. You can use the webcam in conferencing applications such as Skype, Webex, or Google Hangouts.

If you have more than one webcam connected to your local computer, your administrator can configure a preferred webcam that will be used on your View desktop. Consult with your Horizon View administrator if you are not sure which webcam is selected.

If the webcam is currently being used by your local computer it cannot be used by the View desktop simultaneously. Also, if the webcam is being used by the View desktop it cannot be used by your local computer at the same time.

**IMPORTANT** If you are using a USB webcam, do not connect it from the **Connect USB Device** menu in Horizon View Client. To do so routes the device through USB redirection, and the performance will be unusable for video chat.

**NOTE** During the setup of an application such as Skype, Webex, or Google Hangouts on your View desktop, you can choose VMware Virtual Microphone and VMware Virtual Webcam as input devices and VMware Virtual Audio as output device from menus in the application. With many applications, however, this feature will just work, and selecting an input device will not be necessary.

#### **Select a Preferred Webcam**

With the Real-Time Audio-Video feature, if you have multiple webcams on your client system, only one of them is used on your View desktop. To specify which webcam is preferred, you can set a registry key value.

The preferred webcam is used on the View desktop if it is available, and if not, another webcam is used.

#### **Prerequisites**

- Verify that you have a USB webcam installed and operational on your client system.
- Verify that you are using the PCoIP display protocol for your View desktop.

#### **Procedure**

- 1 Attach the webcam you want to use.
- 2 Start a call and then stop a call.

This process creates a log file.

<span id="page-44-0"></span>3 Open the debug log file with a text editor.

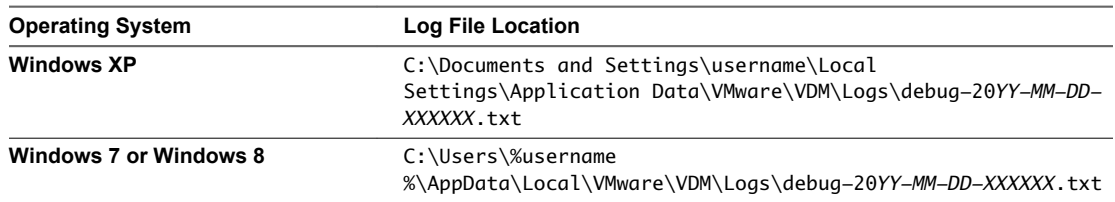

The format of the log file is debug-20*YY-MM-DD-XXXXXX*.txt , where 20*YY* is the year, *MM* is the month, *DD* is the day, and *XXXXXX* is a number.

4 Search the log file for [ViewMMDevRedir] VideoInputBase::LogDevEnum to find the log file entries that reference the attached webcams.

Here is an excerpt from the log file identifying the Microsoft Lifecam HD-5000 webcam:

[ViewMMDevRedir] VideoInputBase::LogDevEnum - 2 Device(s) found

[ViewMMDevRedir] VideoInputBase::LogDevEnum - Index=0 Name=Integrated Webcam UserId=vid\_1bcf&pid\_2b83&mi\_00#7&1b2e878b&0&0000 SystemId=\\?\usb#vid\_1bcf&pid\_2b83&mi\_00#

[ViewMMDevRedir] VideoInputBase::LogDevEnum - Index=1 Name=Microsoft LifeCam HD-5000 UserId=vid\_045e&pid\_076d&mi\_00#8&11811f49&0&0000 SystemId=\\?\usb#vid\_045e&pid\_076d&mi\_00#

5 Copy the user ID of the preferred webcam.

For example, copy vid\_045e&pid\_076d&mi\_00#8&11811f49&0&0000 to set the Microsoft LifeCam HD-5000 as the default webcam.

- 6 Start the Registry Editor (regedit.exe) and navigate to HKEY\_LOCAL\_MACHINE\SOFTWARE\VMware, Inc.\VMware VDM\RTAV.
- 7 Paste the ID portion of the string into the REG\_SZ value, **srcWCamId**.

For example, paste vid\_045e&pid\_076d&mi\_00#8&11811f49&0&0000 into **srcWCamId**.

- 8 Save your changes and exit the registry.
- 9 Start a new call.

#### **Select a Default Microphone**

If you have multiple microphones on your client system, only one of them is used on your View desktop. To specify which microphone is the default, you can use the Sound control on your client system.

With the Real-Time Audio-Video feature, audio input devices and audio output devices work without requiring the use of USB redirection, and the amount network bandwidth required is greatly reduced. Analog audio input devices are also supported.

**IMPORTANT** If you are using a USB microphone, do not connect it from the **Connect USB Device** menu in Horizon View Client. To do so routes the device through USB redirection so that the device cannot use the Real-Time Audio-Video feature.

#### **Prerequisites**

- n Verify that you have a USB microphone or another type of microphone installed and operational on your client system.
- Verify that you are using the PCoIP display protocol for your View desktop.

#### <span id="page-45-0"></span>**Procedure**

- 1 If you are currently on a call, stop the call.
- 2 Right-click the speaker icon in your system tray and select **Recording devices**.
	- You can alternatively open the Sound control from the Control Panel and click the **Recording** tab.
- 3 In the **Recording** tab of the Sound dialog box, right-click the microphone you prefer to use.
- 4 Select **Set as Default Device** and click **OK**.
- 5 Start a new call from your View desktop.

### **Copying and Pasting Text and Images**

If your administrator enables the feature, you can copy and paste formatted text and images between a remote View desktop and your client system or between two View desktops. Some restrictions apply.

If you use the PCoIP display protocol and you are using a View 5.x or later View desktop, your View administrator can set this feature so that copy and paste operations are allowed only from your client system to a View desktop, or only from a View desktop to your client system, or both, or neither.

Administrators configure the ability to copy and paste by using group policy objects (GPOs) that pertain to View Agent in View desktops. For more information, see the topic about View PCoIP general session variables in the *VMware Horizon View Administration* document, in the chapter about configuring policies.

Supported file formats include text, images, and RTF (Rich Text Format). The clipboard can accommodate 1MB of data for copy and paste operations. If you are copying formatted text, some of the data is text and some of the data is formatting information. For example, an 800KB document might use more than 1MB of data when it is copied because more than 200KB of RTF data might get put in the clipboard.

If you copy a large amount of formatted text or text and an image, when you attempt to paste the text and image, you might see some or all of the plain text but no formatting or image. The reason is that the three types of data are sometimes stored separately. For example, depending on the type of document you are copying from, images might be stored as images or as RTF data.

If the text and RTF data together use less than 1MB, the formatted text is pasted. Often the RTF data cannot be truncated, so that if the text and formatting use more than 1MB, the RTF data is discarded, and plain text is pasted.

If you are unable to paste all of the formatted text and images you selected in one operation, you might need to copy and paste smaller amounts in each operation.

You cannot copy and paste files between a View desktop and the file system on your client computer.

#### <span id="page-46-0"></span>**Printing from a View Desktop**

From a View desktop, you can print to a virtual printer or to a USB printer that is attached to your client computer. Virtual printing and USB printing work together without conflict.

#### **Set Printing Preferences for the Virtual Printer Feature**

The virtual printing feature lets end users use local or network printers from a View desktop without requiring that additional print drivers be installed in the View desktop. For each printer available through this feature, you can set preferences for data compression, print quality, double-sided printing, color, and so on.

After a printer is added on the local computer, View adds that printer to the list of available printers on the View desktop. No further configuration is required. Users who have administrator privileges can still install printer drivers on the View desktop without creating a conflict with the virtual printer component.

**IMPORTANT** This feature is not available for the following types of printers:

USB printers that are using the USB redirection feature to connect to a virtual USB port in the View desktop

You must disconnect the USB printer from the View desktop in order to use the virtual printing feature with it.

 $\blacksquare$  The Windows feature for printing to a file

Selecting the **Print to file** check box in a Print dialog box does not work. Using a printer driver that creates a file does work. For example, you can use a PDF writer to print to a PDF file.

This procedure is written for a View desktop with a Windows 7 or Windows 8 (Desktop) operating system. The procedure is similar but not exactly the same for Windows XP and Windows Vista.

#### **Prerequisites**

Verify that the Virtual Printing component of View Agent is installed on the View desktop. In the View desktop file system, the drivers are located in C:\Program Files\Common Files\VMware\Drivers\Virtual Printer.

Installing View Agent is one of the tasks required for preparing a virtual machine to be used as a View desktop. For more information, see the *VMware Horizon View Administration* document.

#### **Procedure**

- 1 In the Windows 7 or Windows 8 View desktop, click **Start > Devices and Printers**.
- 2 In the Devices and Printers window, right-click any of the locally available printers, select **Printer Properties**, and select the printer.

In the View desktop, virtual printers appear as *<printer\_name>#:<number>*.

- 3 In the Printer Properties window, click the **Device Setup** tab and specify which settings to use.
- 4 On the **General** tab, click **Preferences** and specify which settings to use.
- 5 In the Printing Preferences dialog box, select the different tabs and specify which settings to use.

For the **Page Adjustment** advanced setting, VMware recommends that you retain the default settings.

6 Click **OK**.

#### <span id="page-47-0"></span>**Using USB Printers**

In a View environment, virtual printers and redirected USB printers can work together without conflict.

A USB printer is a printer that is attached to a USB port on the local client system. To send print jobs to a USB printer, you can either use the USB redirection feature or use the virtual printing feature. USB printing can sometimes be faster than virtual printing, depending on network conditions.

You can use the USB redirection feature to attach a USB printer to a virtual USB port in the View desktop as long as the required drivers are also installed on the View desktop.

If you use this redirection feature the printer is no longer attached to the physical USB port on the client and this is why the USB printer does not appear in the list of local printers that the virtual printing feature displays. This also means that you can print to the USB printer from the View desktop but not from the local client machine.

In the View desktop, USB printers appear as *<printer\_name>*.

For information about how to connect a USB printer, see ["Connect USB Devices," on page 41.](#page-40-0)

n On some clients, you can alternatively use the virtual printing feature to send print jobs to a USB printer. If you use the virtual printing feature you can print to the USB printer from both the View desktop and the local client, and you do not need to install print drivers on the View desktop.

### **Control Adobe Flash Display**

The View administrator can set Adobe Flash content to display in your View desktop at a level designed to conserve computing resources. In some cases, these settings can result in low playback quality. By using the mouse pointer in the desktop, you can override the Adobe Flash settings that your View administrator specifies.

Adobe Flash display control is available for Internet Explorer sessions on Windows only, and for Adobe Flash versions 9 and 10 only. To control Adobe Flash display quality, Adobe Flash must not be running in full screen mode.

#### **Procedure**

1 From Internet Explorer in the View desktop, browse to the relevant Adobe Flash content and start it if necessary.

Depending on how your View administrator configured Adobe Flash settings, you might notice dropped frames or low playback quality.

2 Move the mouse pointer into the Adobe Flash content while it is playing.

Display quality is improved as long as the cursor remains in the Adobe Flash content.

3 To retain the improvement in quality, double-click inside the Adobe Flash content.

#### **Using the Relative Mouse Feature for CAD and 3D Applications**

If you use the PCoIP display protocol when using CAD or 3D applications in a Horizon View 5.2 desktop, mouse performance improves when you enable the relative mouse feature.

In most circumstances, if you are using applications that do not require 3D rendering, View Client transmits information about mouse pointer movements by using absolute coordinates. Using absolute coordinates, the client renders the mouse movements locally, which improves performance, especially if you are outside the corporate network.

For work that requires using graphics-intensive applications, such as AutoCAD, or for playing video games, you can improve mouse performance by enabling the relative mouse feature, which uses relative, rather than absolute, coordinates. To use this feature, select **Options > Enable Relative Mouse** from the View Client menu bar.

**NOTE** If you use View Client in windowed mode, rather than full screen mode, and the relative mouse feature is enabled, you might not be able to move the mouse pointer to the View Client menu options or move the pointer outside of the View Client window. To resolve this situation, press Ctrl+Alt.

When the relative mouse feature is enabled, performance might be slow if you are outside the corporate network, on a WAN.

**IMPORTANT** This feature requires a Horizon View 5.2 desktop, and you must turn on 3D rendering for the desktop pool. For more information about pool settings and the options available for 3D rendering, see the *VMware Horizon View Administration* document.

Using VMware Horizon View Client for Windows

# <span id="page-50-0"></span>**Working with Desktops in Local** Working with Desktops in Local<br>Mode

View desktops in local mode behave in the same way as their remote desktop equivalents, yet can take advantage of local resources and do not require a network connection.

When you check out a View desktop, the desktop is downloaded to your client computer so you can run it locally. You can back up a View desktop to the server while it is checked out, to save the changes that you made to the local desktop.

When you are not using a local desktop, you can shut it down or suspend it. When you are done using a local desktop, you can check it back in to the server. Alternatively, you can roll back the desktop to discard the changes that you made.

For more information about the benefits of View Client with Local Mode, see the *VMware Horizon View Architecture Planning* document.

This chapter includes the following topics:

- "Checking Out a Local Mode Desktop for the First Time," on page 51
- ["Shut Down or Suspend a Local Desktop," on page 52](#page-51-0)
- ["Back Up a Desktop," on page 52](#page-51-0)
- ["Check In a Desktop," on page 53](#page-52-0)
- ["Roll Back a Desktop," on page 53](#page-52-0)
- ["Configuring Endpoint Resource Usage," on page 54](#page-53-0)

#### **Checking Out a Local Mode Desktop for the First Time**

The first time an end user checks out a View desktop to use in local mode, the check-out and download process involves several phases and takes more time than for subsequent check-out operations.

After an end user logs in with View Client and is provided with a list of one or more desktops, the user can either connect to the desktop and then check it out or else check out the desktop without connecting remotely first.

**IMPORTANT** You cannot check out a desktop if when you logged in, you used the **Log in as current user** feature. You must close View Client, start it again, and clear the **Log in as current user** check box.

If the end user connects to the desktop and then checks it out, the user is logged off of the remote desktop, the virtual machine in the datacenter is locked, and a copy of the virtual machine is downloaded to the end user.

<span id="page-51-0"></span>After the download is complete, the first time the end user powers on the local desktop, a number of drivers are installed in the local desktop. Which drivers are installed depends on the View desktop operating system and the local computer's hardware and operating system. During installation of the drivers, performance of the View desktop is affected, especially if the View desktop runs a Windows XP operating system.

After the drivers are installed, the end user is prompted to reboot the local desktop.

**NOTE** Occasionally, if you click inside a View desktop window when the guest operating system is starting up or shutting down, your pointer remains inside the window. After startup is complete and VMware Tools is running, the pointer is released. If your pointer is grabbed inside the desktop window, you can release it by pressing Ctrl+Alt.

The amount of RAM and the number of CPUs that the local View desktop uses depends on the capabilities of the local computer. The View desktop uses NAT so that it shares the IP and MAC addresses of the local computer. For more information, see ["Configuring Endpoint Resource Usage," on page 54.](#page-53-0)

#### **Shut Down or Suspend a Local Desktop**

When you are not using a local desktop, you can close it. A local desktop can be shut down or suspended.

#### **Prerequisites**

If files are open in the desktop, save and close them.

#### **Procedure**

From the **Options** menu in the View desktop, select how to close the desktop.

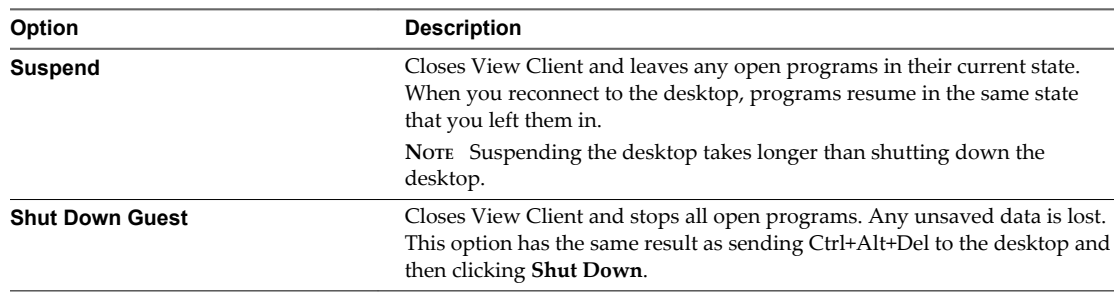

If you click the **Close** button in the title bar, the desktop is either suspended or shut down, depending on how your View administrator has configured your desktop.

#### **Back Up a Desktop**

You can back up a desktop to the server to save changes that you make in the local desktop.

You can back up a desktop only if your View administrator has enabled this feature.

#### **Prerequisites**

- The desktop must be checked out.
- You must have a network connection.

#### <span id="page-52-0"></span>**Procedure**

Back up the desktop.

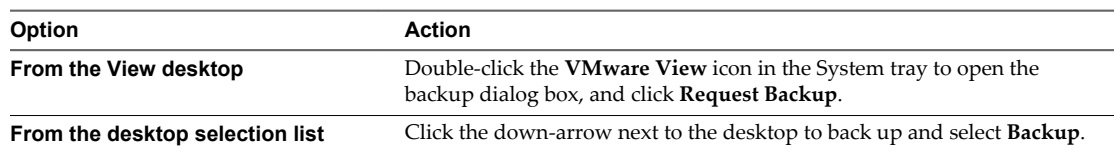

To pause a backup in progress, click **Defer Backup**. You can pause a backup only if your View administrator has enabled this feature.

To resume a paused backup, click **Resume Deferred Backup**.

To disable toast notifications that display backup status, right-click the **VMware Horizon View** tray icon and select **Disable Backup Notifications**.

#### **Check In a Desktop**

When you are done using a local desktop, you can check it back in to the server.

You can check in a View desktop only if your View administrator has enabled the feature.

You cannot access the desktop during check-in.

#### **Prerequisites**

- The desktop must be checked out.
- You must have a network connection.

#### **Procedure**

Check in the desktop.

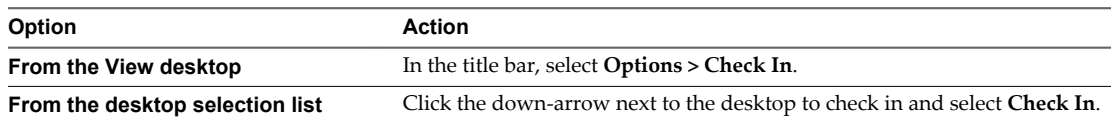

To pause a check-in while it is in progress, select **Pause Check In**. To resume a paused check-in, select **Resume Check In**. To cancel a check-in while it is in progress, select **Cancel Check In**.

The desktop is checked back in to the server and becomes available for check-out by other authorized users.

Checking in a desktop does not remove the local desktop files from your client computer's disk drive.

#### **Roll Back a Desktop**

Rolling back a local desktop discards changes that you made to the desktop. All data that was updated after the last check-out or backup to the server is lost.

You can roll back a desktop only if your View administrator has enabled this feature.

You cannot access the desktop during rollback.

#### **Prerequisites**

- The desktop must be checked out.
- You must have a network connection.

#### <span id="page-53-0"></span>**Procedure**

Roll back the desktop.

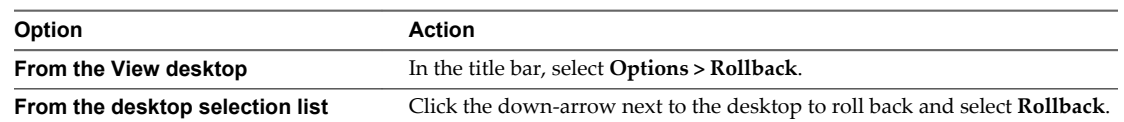

The desktop is no longer running locally.

Rolling back a desktop does not remove the local desktop files from your client computer's disk drive.

### **Configuring Endpoint Resource Usage**

By default, a View desktop that is checked out for use on a local system takes advantage of the memory and CPU capabilities of that host. The virtual NICs on the desktop use NAT to share the IP and MAC addresses of the host. You can change this default behavior.

#### **Override Local Usage of Memory and CPU Resources**

After a local desktop is checked out, it takes advantage of the memory and CPU capabilities of the local system, regardless of the memory and CPU settings specified for the virtual machine in vCenter Server. You can override this default behavior.

By default, the amount of RAM allocated to a View desktop that is checked out for use in local mode is automatically adjusted to be a certain amount of the RAM that is available on the client host.

The formula takes into consideration how much memory is available to split between the host and guest View desktop. A Windows XP operating system requires a minimum of 512MB RAM. A 32-bit Windows 8, Windows 7, or Windows Vista operating system requires a minimum of 1GB RAM. The amount of memory available to split is the total amount of RAM on the host minus the minimum RAM required for the host and guest operating systems.

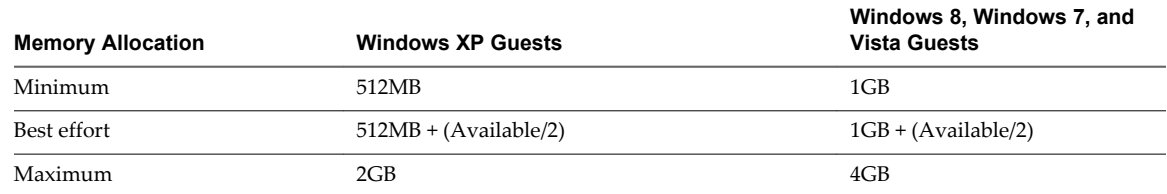

#### **Table 7**‑**2.** Memory Allotted to Local View Desktops

For example, if a Windows 7 host has a total of 2GB of RAM, to run a Windows 7 View desktop locally would require 2GB of RAM, with 1GB of RAM allocated to the host and 1GB of RAM allocated to the local View desktop. If the host had 3GB of RAM, 1.5GB of RAM would be allocated to the host and 1.5GB of RAM would be allocated to the local View desktop.

**NOTE** The automatic adjustment of memory allocation never sets the memory of the local desktop to a lower value than what is configured in vCenter Server.

Similarly, the local View desktop can use up to two CPUs available on the client host if the View desktop is running a Windows Vista or later operating system.

You can change the defaults and specify the scope of the setting. The setting can apply to all local desktops on the client or, depending on the setting, it can apply to a specific desktop or to all desktops from a specific View Connection Server instance that a specific user is entitled to use on the client.

To change these defaults, you must configure Windows registry settings. You can then use standard Windows tools such as Group Policy Objects (GPOs) to deploy these registry settings.

#### **Prerequisites**

- If you plan to set a specific number of CPUs that the local desktop can use, power off the local desktop.
- n Because in many cases you can specify the scope of the setting, determine the IDs you will need to specify.

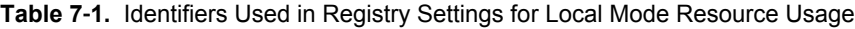

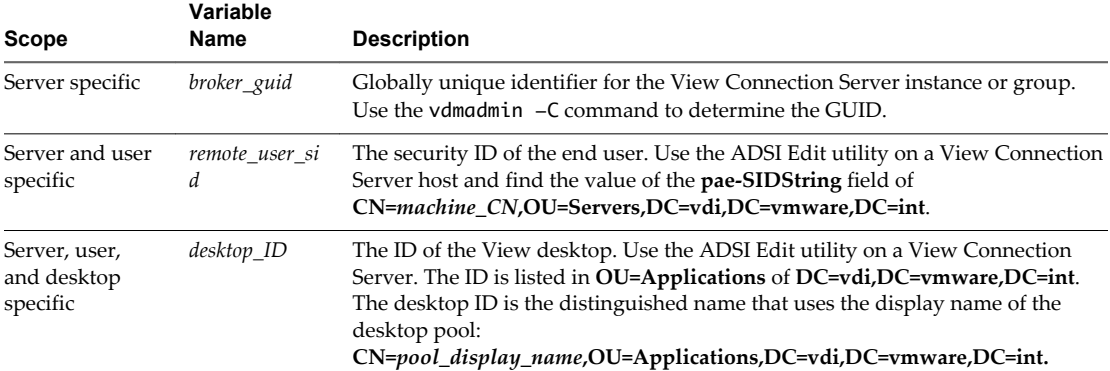

You can also find the broker GUID in the mvdi.lst file on the client computer. On Windows XP, the file is located in the C:\Documents and Settings\*user\_name*\Local Settings\Application Data\VMware\VDM folder. Open the file and search for brokerGUID. The remote user security ID is also listed in this file. Open the file and search for user-sid.

#### **Procedure**

■ To override the default behavior so that the local desktop uses only the amount of memory configured in vCenter Server, create and deploy a GPO to add one of the following registry keys and set the key to 1.

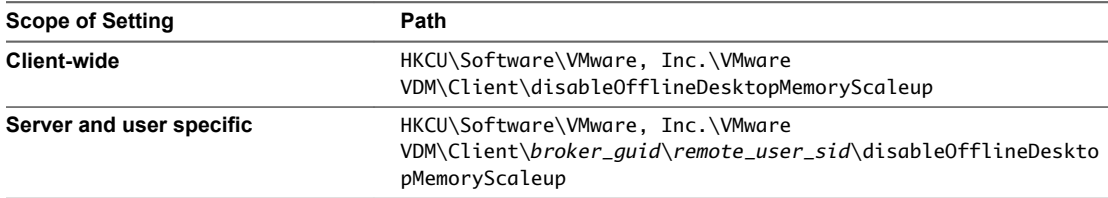

The value 1 indicates that disableOfflineDesktopMemoryScaleup is on, and the value 0 indicates that it is off.

To set a specific amount of memory that the View desktop can use when running locally, create and deploy a GPO to add one of the following registry keys that specify the number in megabytes, up to 32GB.

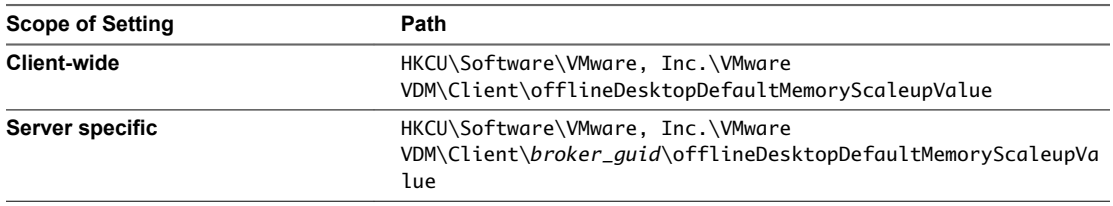

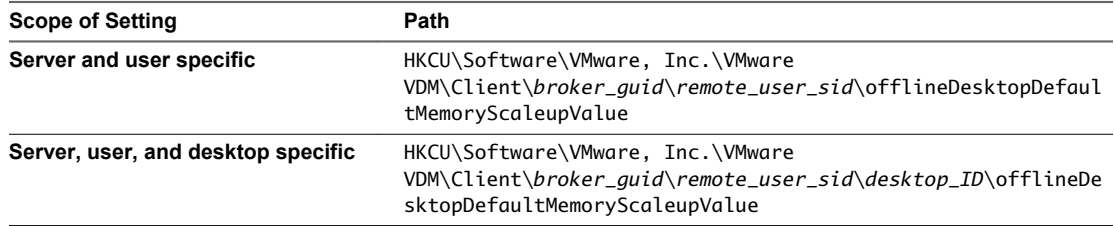

If you set the value to a number that is too large, the local desktop does not power on, and an error message appears.

n To check out a desktop that was configured to require more memory than is available on the client host, create and deploy a GPO to add the following registry key that specifies the number of megabytes that you want the local client to report that it has available.

HKCU\Software\VMware, Inc.\VMware VDM\Client\offlineDesktopReportedHostMemoryValue

Setting this value to one that is greater than or equal to the memory required by the View desktop allows you to check out and run the View desktop if the client has enough spare memory to run the virtual machine.

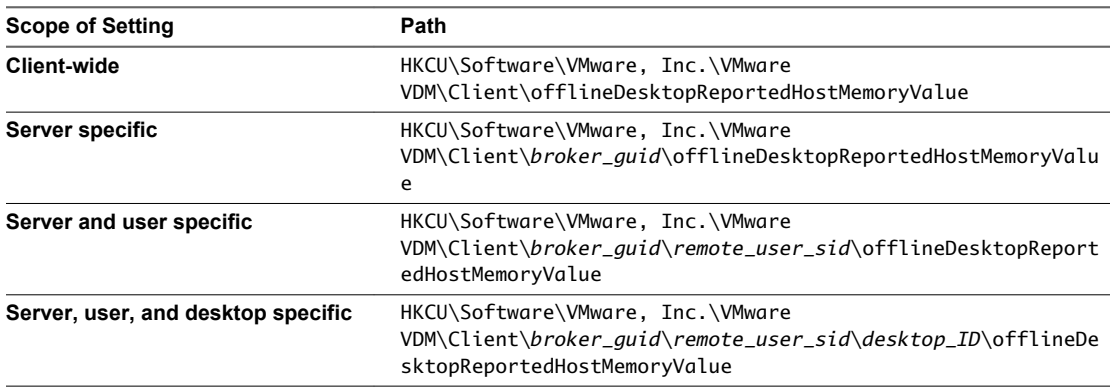

If the client does not have enough spare memory, you can use the offlineDesktopDefaultMemoryScaleupValue setting in conjunction with the offlineDesktopReportedHostMemoryValue setting.

For example, if your client system has 2GB of memory and the View desktop is configured to require 2GB of memory, you will not be able to check out the View desktop because some memory is also required for client hosted virtualization. You can, however, use the registry setting offlineDesktopReportedHostMemoryValue = 2048, so that you can check out the desktop, and use the registry setting offlineDesktopDefaultMemoryScaleupValue = 1024 so that the View desktop uses only 1GB of memory when it runs locally.

n To override the default behavior so that the local desktop uses only the number of CPUs configured in vCenter Server, create and deploy a GPO to add one of the following registry keys and set the key to 1.

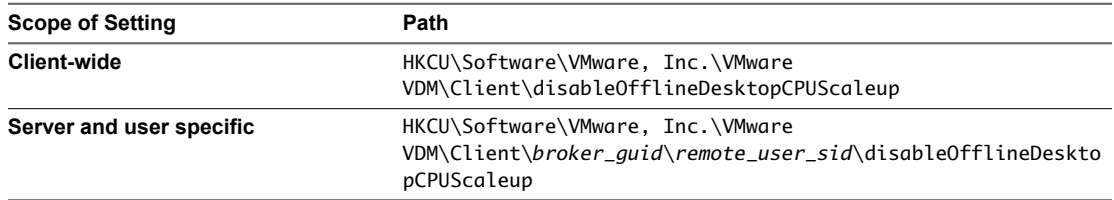

The value 1 indicates that disableOfflineDesktopCPUScaleup is on, and the value 0 indicates that it is off.

<span id="page-56-0"></span>■ To set a specific number of CPUs that the View desktop can use when running locally, create and deploy a GPO to add one of the following registry keys that specify the number of CPUs, up to 2.

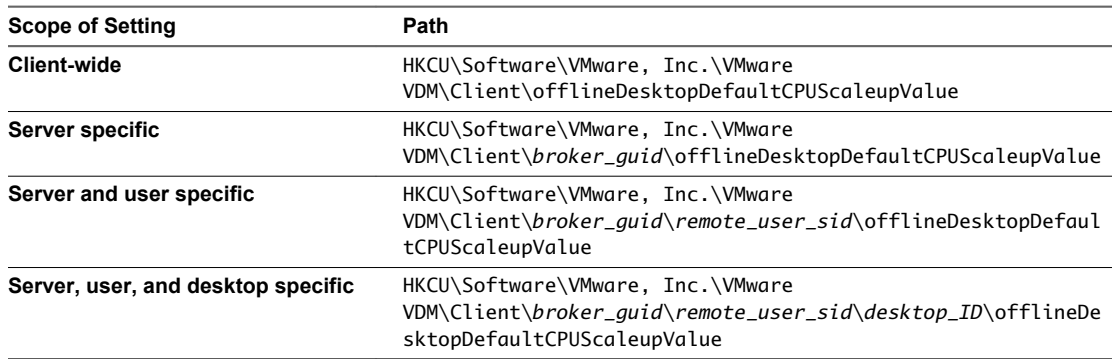

If you specify an invalid value, the value is ignored and the default is used. If you specify more CPUs than are available on the host, the local desktop does not power on, and an error message appears. If you set the value to a number higher than 2, the value 2 is used.

The settings go into effect when the local desktop is powered on, except in the case of the setting that allows the reported required memory to be less than that set on vCenter Server. That setting is read only when the desktop is checked out.

#### **Change the Network Type from NAT to Bridged**

By default, the virtual network type of a View desktop changes to NAT (network address translation) when the desktop is checked out for use on a local system. You can override this behavior to use bridged networking so that the View desktop has its own identity on the network.

With bridged networking, the virtual network adapter in the View desktop connects to the physical network adapter in the host computer. Bridged networking makes the View desktop visible to other computers on the network and requires the desktop to have its own IP address.

NAT configures a virtual machine to share the IP and MAC addresses of the host. The View desktop and the client host share a single network identity on the network.

To change these defaults for all local desktops or for specific local desktops on a client host, you must configure Windows registry settings. You can then use standard Windows tools such as Group Policy Objects (GPOs) to deploy these registry settings.

#### **Prerequisites**

n Because in many cases you can specify the scope of the setting, determine the IDs you will need to specify.

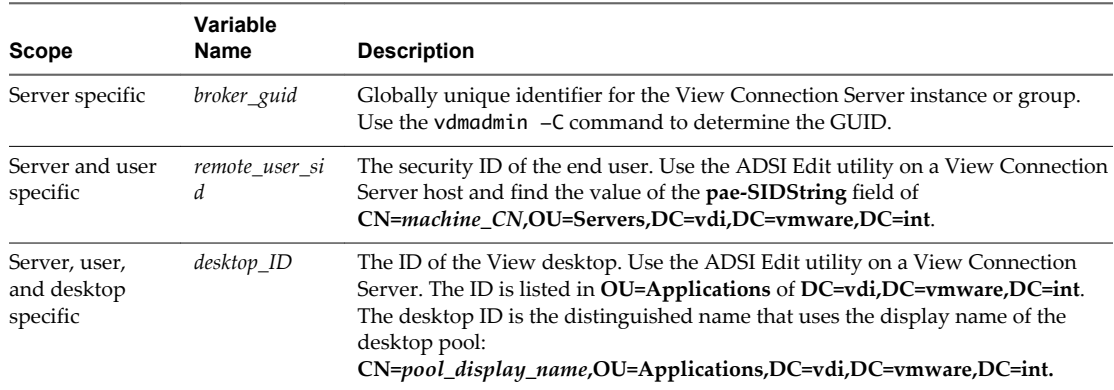

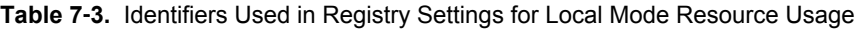

You can also find the broker GUID in the mvdi.lst file on the client computer. On Windows XP, the file is located in the C:\Documents and Settings\*user\_name*\Local Settings\Application Data\VMware\VDM folder. Open the file and search for brokerGUID. The remote user security ID is also listed in this file. Open the file and search for user-sid.

#### **Procedure**

 $\blacklozenge$  To override the default behavior so that the local desktop uses bridged networking, create and deploy a GPO to add one of the following registry keys and set the key to 1.

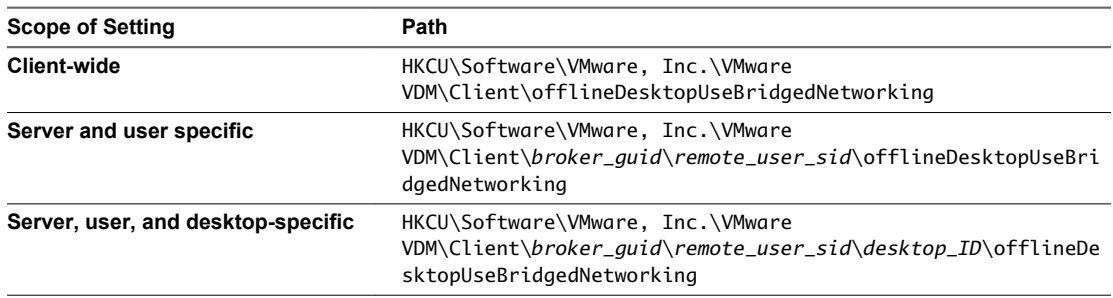

A value of 1 sets the desktop to use bridged networking. A value of 0 sets it to use NAT, which is the default.

The setting takes effect when the end user powers on the local desktop.

## <span id="page-58-0"></span>**Troubleshooting View Client 8**

You can solve most problems with View Client by resetting the desktop or by reinstalling the VMware Horizon View Client application.

This chapter includes the following topics:

- "What to Do If View Client Exits Unexpectedly," on page 59
- "Reset a Desktop," on page 59
- ["Uninstalling View Client," on page 60](#page-59-0)

#### **What to Do If View Client Exits Unexpectedly**

View Client might exit even if you do not close it.

#### **Problem**

View Client might exit unexpectedly. Depending on your View Connection Server configuration, you might see a message such as There is no secure connection to the View Connection Server. In some cases, no message is displayed.

#### **Cause**

This problem occurs when the connection to View Connection Server is lost.

#### **Solution**

◆ Restart View Client. You can connect successfully as soon as View Connection Server is running again. If you continue to have connection problems, contact your View administrator.

#### **Reset a Desktop**

You might need to reset a desktop if the desktop operating system stops responding. Resetting shuts down and restarts the desktop. Unsaved data is lost.

Resetting a View desktop is the equivalent of pressing the Reset button on a physical PC to force the PC to restart. Any files that are open on the View desktop will be closed without being saved first.

You can reset the desktop only if your View administrator has enabled this feature.

#### <span id="page-59-0"></span>**Procedure**

Use the **Reset Desktop** command.

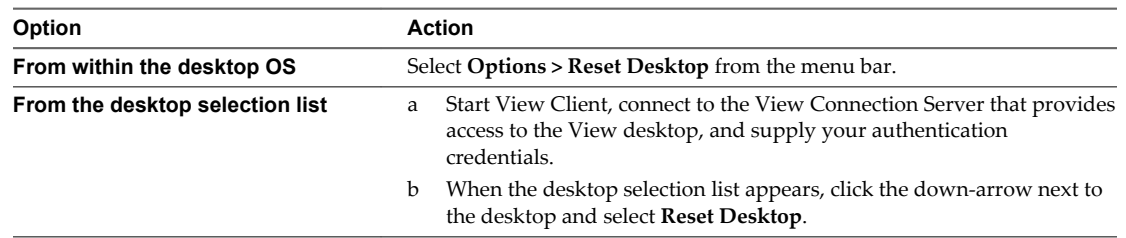

The operating system in the View desktop is rebooted. View Client disconnects from the desktop.

#### **What to do next**

Wait an appropriate amount of time for system startup before attempting to connect to the View desktop.

### **Uninstalling View Client**

You can sometimes resolve problems with View Client by uninstalling and reinstalling the VMware Horizon View Client application.

You uninstall View Client using the same method you usually use for uninstalling any other application.

For example, use the **Add or Remove Programs** applet available in your Windows operating system to remove the VMware Horizon View Client application.

After uninstalling is complete, you can reinstall the application.

See [Chapter 2, "Installing View Client for Windows," on page 15](#page-14-0).

## <span id="page-60-0"></span>**Index**

#### **Numerics**

3D applications **[48](#page-47-0)**

#### **A**

Adobe Flash video, control **[48](#page-47-0)** Adobe Media Server **[10](#page-9-0)** autoconnect USB devices **[41](#page-40-0)**

#### **B**

back up a desktop **[52](#page-51-0)** bridged networking for local desktops **[57](#page-56-0)** browser requirements **[12](#page-11-0)**

#### **C**

CAD applications **[48](#page-47-0)** certificates, ignoring problems **[29,](#page-28-0) [30](#page-29-0)** check in a View desktop **[53](#page-52-0)** client software requirements **[7](#page-6-0)** connect, USB devices **[41](#page-40-0), [43](#page-42-0)** control, Adobe Flash video display **[48](#page-47-0)** copying text and images **[46](#page-45-0)** Ctrl+Alt for ungrabbing the mouse pointer **[51](#page-50-0)** Ctrl+Alt+Delete **[38](#page-37-0)** customer experience program, desktop pool data **[13](#page-12-0)**

#### **D**

defer desktop backup **[52](#page-51-0)** desktop back up **[52](#page-51-0)** local **[51](#page-50-0)** log off from **[38](#page-37-0)** reset **[59](#page-58-0)** shut down **[52](#page-51-0)** suspend **[52](#page-51-0)** switch **[37](#page-36-0)** devices, connecting USB **[41](#page-40-0), [43](#page-42-0)** disconnecting from a View desktop **[38](#page-37-0)** display protocols Microsoft RDP **[39](#page-38-0)** View PCoIP **[39](#page-38-0)** drivers, installed on client systems for local desktops **[51](#page-50-0)**

#### **E**

endpoint resource usage, configuring **[54](#page-53-0)**

#### **F**

feature support matrix **[39](#page-38-0)** Firefox, supported versions **[12](#page-11-0)** Flash URL Redirection, system requirements **[10](#page-9-0)**

#### **H**

hardware requirements for Windows systems **[7](#page-6-0)** smart card authentication **[11](#page-10-0)**

#### **I**

images, copying **[46](#page-45-0)** Internet Explorer, supported versions **[12](#page-11-0)**

#### **L**

local CPU usage, overriding **[54](#page-53-0)** local desktop **[51](#page-50-0)** local desktop configuration, changing the network type to bridged **[57](#page-56-0)** local desktop use, checking out **[51](#page-50-0)** local memory usage, overriding **[54](#page-53-0)** log off **[38](#page-37-0)** logging in to a virtual desktop **[35](#page-34-0)**

#### **M**

media file formats, supported **[9](#page-8-0)** microphone **[45](#page-44-0)** Microsoft Lync support **[10](#page-9-0)** Microsoft RDP **[39](#page-38-0)** Microsoft Windows Installer command-line options for silent installation **[22](#page-21-0)** properties for View Client **[21](#page-20-0)** mouse grabbed inside desktop window **[51](#page-50-0)** multimedia redirection (MMR) **[9](#page-8-0)**

#### **N**

NAT on local desktops **[57](#page-56-0)** NICs **[57](#page-56-0)**

#### **O**

operating systems, supported on View Agent **[12](#page-11-0)**

#### **P**

pasting text and images **[46](#page-45-0)** pause desktop backup **[52](#page-51-0)** PCoIP **[39](#page-38-0)**

pointer grabbed inside desktop window **[51](#page-50-0)** prerequisites for client devices **[12](#page-11-0)** print from a desktop **[47](#page-46-0)** printers, setting up **[47](#page-46-0)**

#### **R**

Real-Time Audio-Video, system requirements **[9](#page-8-0)** registry settings for View Client **[34](#page-33-0)** settings for wswc command **[34](#page-33-0)** relative mouse **[48](#page-47-0)** remote desktops, logging off **[51](#page-50-0)** reset desktop **[59](#page-58-0)** resume desktop backup **[52](#page-51-0)** roll back a View desktop **[53](#page-52-0)**

#### **S**

security servers **[12](#page-11-0)** Send Ctrl+Alt+Del menu command **[38](#page-37-0)** server connections **[35](#page-34-0)** server certificate verification **[29](#page-28-0)** shut down a desktop **[52](#page-51-0)** silent installation group policies to allow installation **[19](#page-18-0)** View Client **[19](#page-18-0), [20](#page-19-0)** smart card authentication, requirements **[11](#page-10-0)** SSL certificates, verifying **[29](#page-28-0)** streaming multimedia **[9](#page-8-0)** suspend a desktop **[52](#page-51-0)** switch desktops **[37](#page-36-0)** system requirements, for Windows **[7](#page-6-0)**

#### **T**

text, copying **[46](#page-45-0)** thin client support **[39](#page-38-0)** ThinPrint setup **[47](#page-46-0)**

#### **U**

Unified Communications **[10](#page-9-0)** uninstalling View Client **[60](#page-59-0)** UPNs, View Client **[35](#page-34-0)** URI examples **[28](#page-27-0)** URI syntax for View Clients **[26](#page-25-0)** URIs (uniform resource identifiers) **[25](#page-24-0)** USB devices, using with View desktops **[39](#page-38-0)** USB printers **[47](#page-46-0), [48](#page-47-0)**

#### **V**

verification modes for certificate checking **[29](#page-28-0)** View Agent, installation requirements **[12](#page-11-0)** View Client command syntax **[31](#page-30-0)** configuration file **[33](#page-32-0)**

configuring **[25](#page-24-0)** disconnect from a desktop **[38](#page-37-0)** exits unexpectedly **[59](#page-58-0)** installation overview **[15](#page-14-0)** installing on a Windows PC or laptop **[15](#page-14-0)** installing silently on a Windows PC or laptop **[19,](#page-18-0) [20](#page-19-0)** registry settings **[34](#page-33-0)** running from the command line **[31](#page-30-0)** silent installation properties **[21](#page-20-0)** starting **[15,](#page-14-0) [35](#page-34-0)** system requirements for Windows **[7](#page-6-0)** troubleshooting **[59](#page-58-0)** using View Portal to download **[18](#page-17-0)** using View Portal to install **[17](#page-16-0)** View Client with Local Mode, group policies for silent installation **[19](#page-18-0)** View components, command-line options for silent installation **[22](#page-21-0)** View Connection Server **[12](#page-11-0)** View desktop check in **[53](#page-52-0)** roll back **[53](#page-52-0)** View Portal, browser requirements **[12](#page-11-0)** virtual printers **[47](#page-46-0)** virtual printing feature **[39,](#page-38-0) [47](#page-46-0)** virtual profiles **[39](#page-38-0)** VoIP (voice over IP) **[10](#page-9-0)**

#### **W**

Web browser requirements **[12](#page-11-0)** webcam **[44](#page-43-0)** Windows, installing View Client on **[7](#page-6-0)** Windows computers, installing View Client **[15](#page-14-0)** wswc command configuration file **[33](#page-32-0)** syntax **[31](#page-30-0)** Wyse MMR **[9,](#page-8-0) [39](#page-38-0)**